# テレビ操作ガイド

## 「テレビ機能」を詳しく紹介

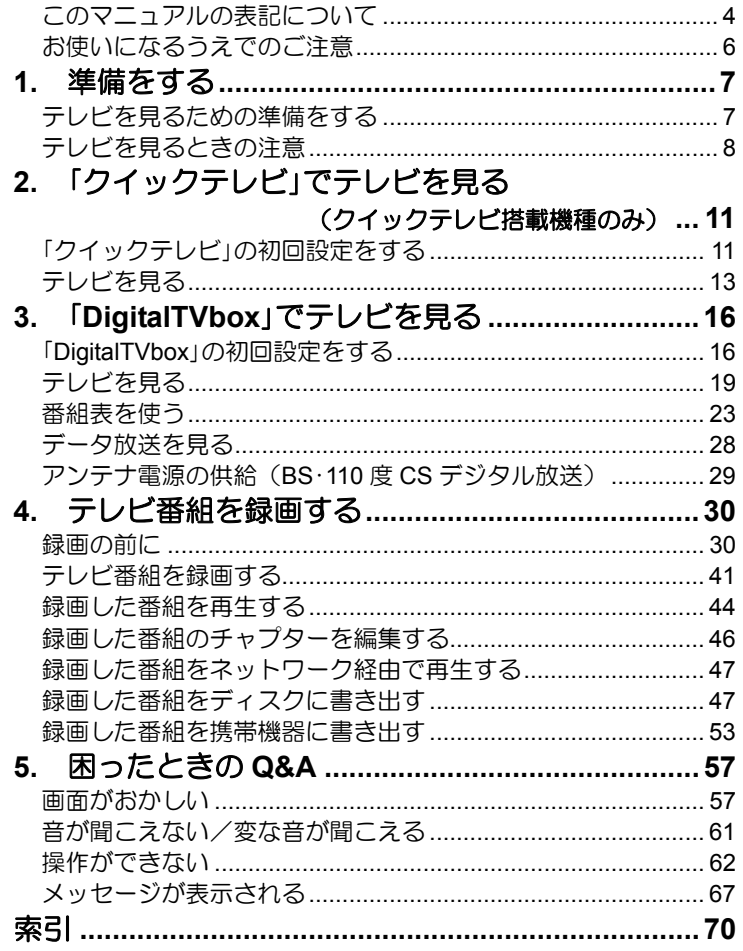

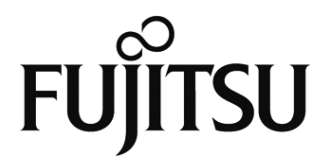

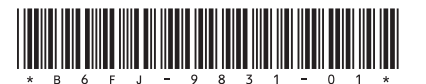

## <span id="page-1-0"></span>受信環境の確認

地デジを受信できる環境であるか確認しましたか? まだ確認していなければ、次のチャートでチェックしてください。

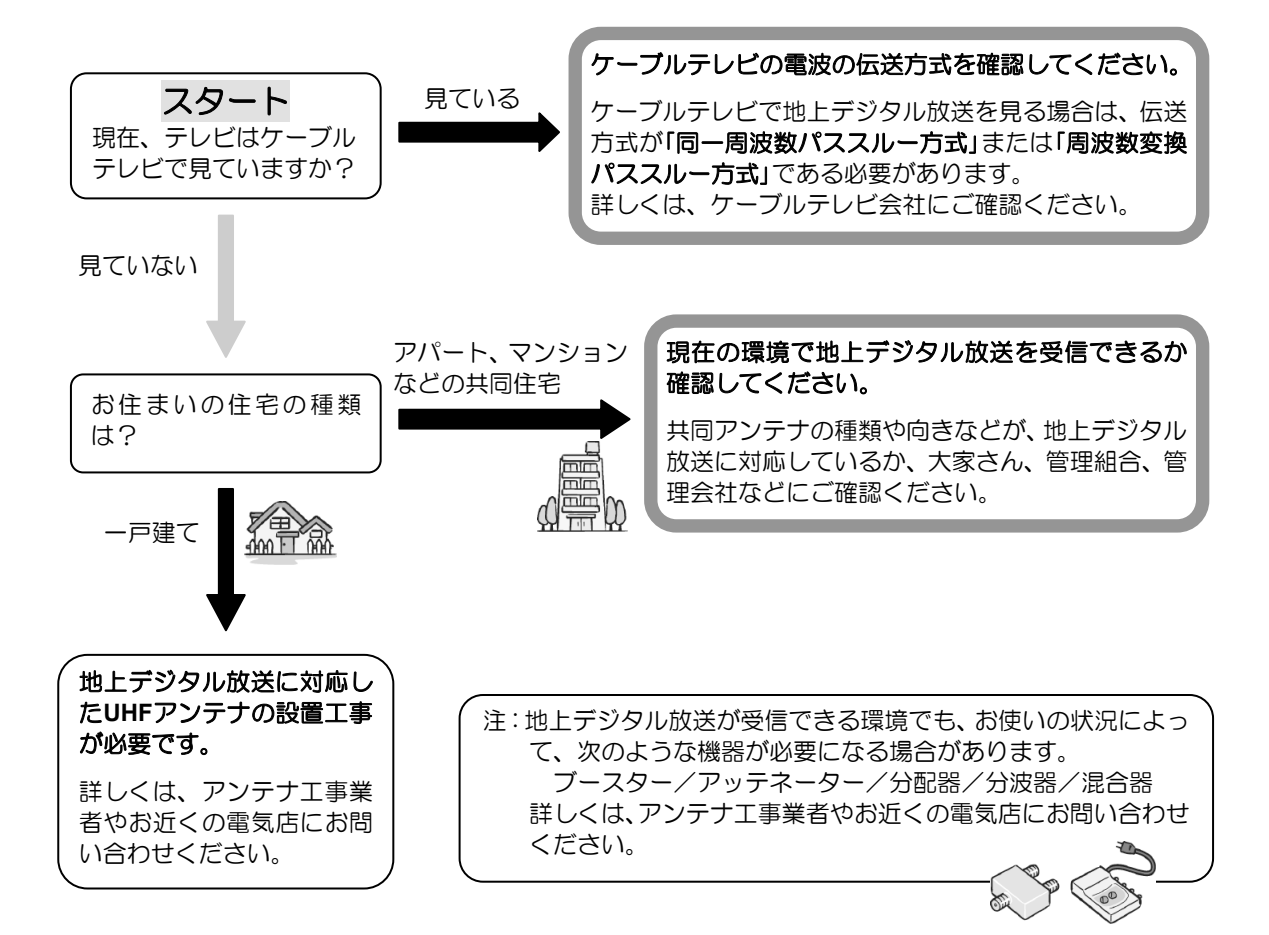

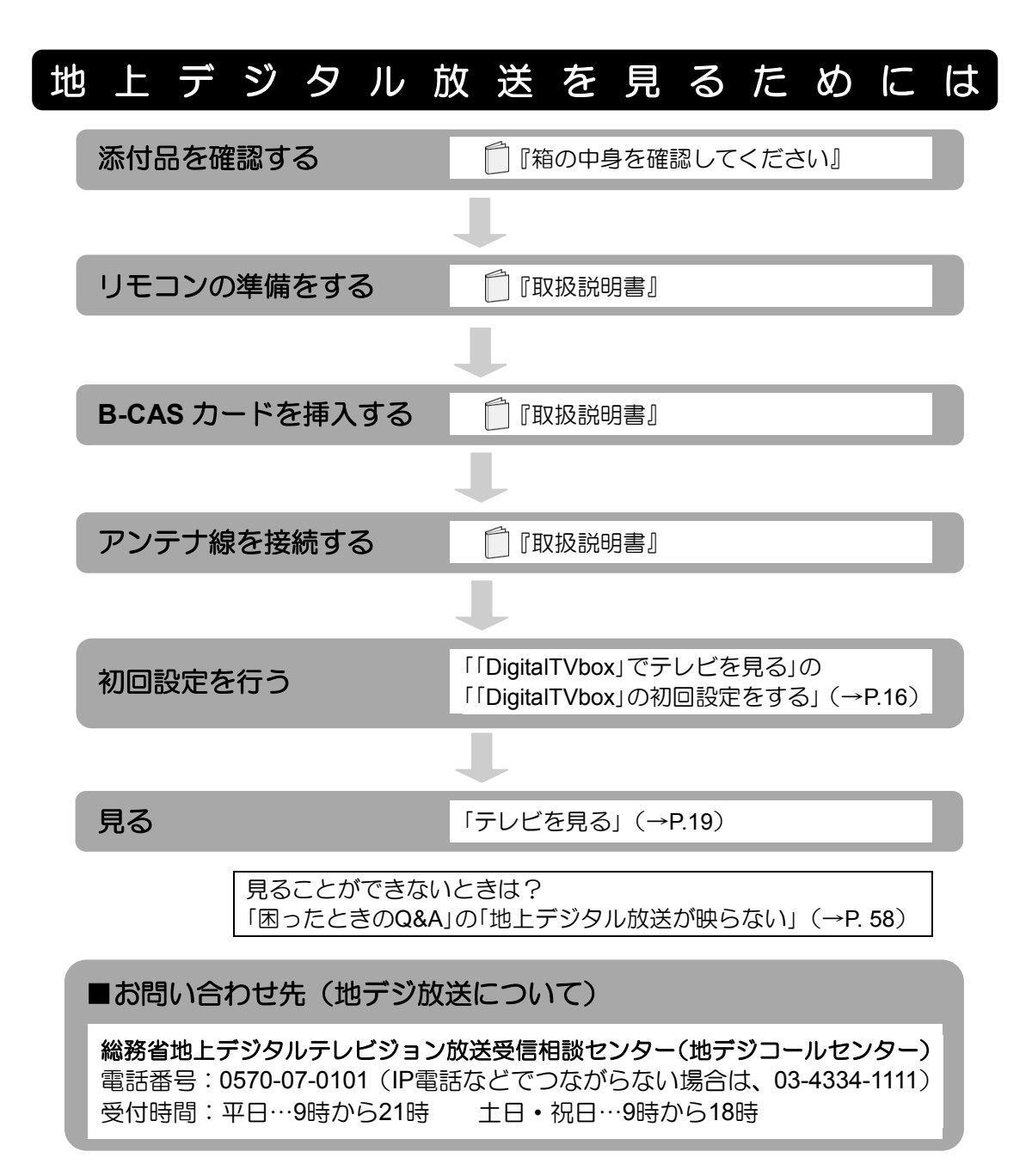

## (社)デジタル放送推進協会(略称:「**Dpa**/ディーピーエー」)の ホームページも見てみよう!

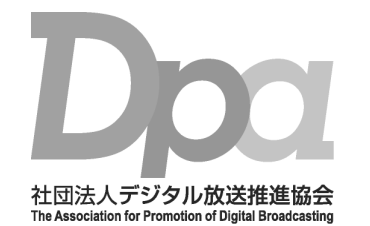

**<http://www.dpa.or.jp/>** デジタル放送に関する情報をご覧になれます。

- ・地デジとは?
- ・自分の住んでいるところに電波がきているのかなぁ
- ・BS・110度CSデジタル放送について

(2012年8月現在)

## <span id="page-3-0"></span>このマニュアルの表記について

## ● 画面例およびイラストについて

表記されている画面およびイラストは一例です。お使いの機種やモデルによって、画面およ びイラストが若干異なることがあります。また、イラストは説明の都合上、本来接続されて いるケーブル類を省略していることがあります。

## ● 本文中の記号について

本文中に記載されている記号には、次のような意味があります。

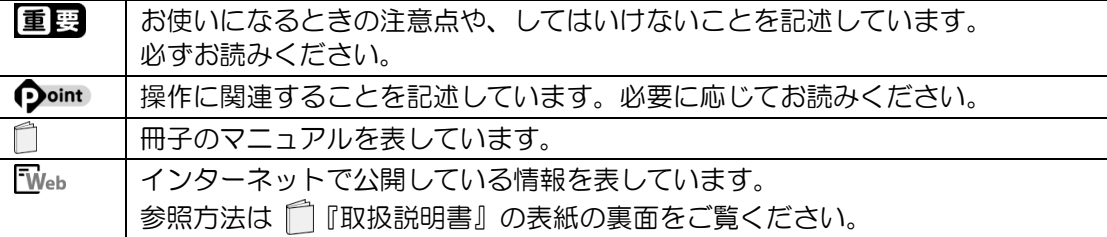

### ● 製品などの呼び方について

このマニュアルでは製品名称などを、次のように略して表記しています。

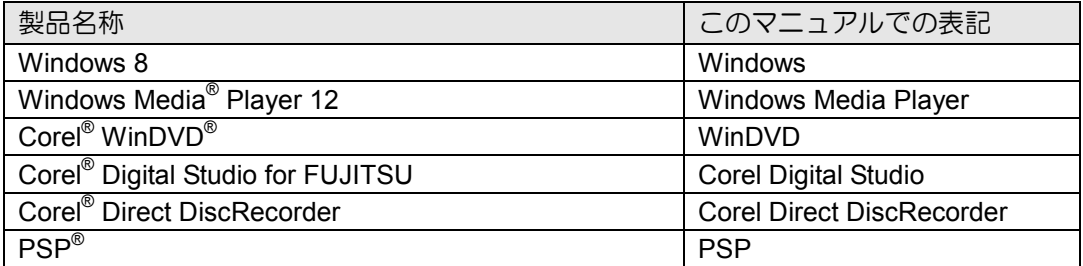

## ● 本文中の表記について

本書には、複数の機種の内容が含まれています。 お使いの機種によって、搭載されている機能が異なります。 『取扱説明書』の「仕様一覧」で確認して、お使いの機種にあった記載をお読みください。

## ● 操作説明について

• このマニュアルでは、リモコンを使った操作を中心に説明しています。マウスで操作する 場合は、操作対象となるボタンや選択肢を直接クリックしてください。また、一部マウス での操作が必要な項目については、その旨を記載しています。

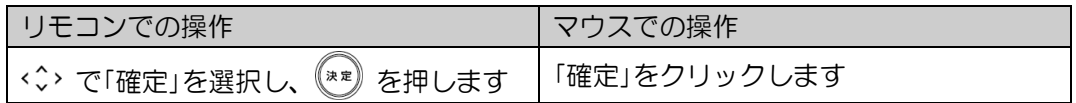

• このマニュアルでは、連続する操作手順を「▶」でつなげて記述しています。 なお、アプリの状態を変更した場合は、操作手順が異なることがあります。

## ● 商標および著作権について

Corel、Corelのロゴ、WinDVDはCorel Corporationおよびその関連会社の商標または登録商標 です。

「ウォークマン」、「WALKMAN」、「Memory Stick」、「メモリースティック」、「メモリースティッ ク デュオ」、「メモリースティック PRO」、「メモリースティック PRO デュオ」、「メモリー スティック PRO-HG デュオ」、「メモリースティック マイクロ」、「マジックゲート」およ

び 全 は、ソニー株式会社の商標または登録商標です。

SDXCロゴは、SD-3C, LLC.の商標です。 ヌク I

プレイステーション、PSP、プレイステーション・ポータブル、PlayStation Vitaは、株式会 社ソニー・コンピュータエンタテインメントの登録商標および商標です。

その他の各製品名は、各社の商標、または登録商標です。 その他の各製品は、各社の著作物です。 その他のすべての商標は、それぞれの所有者に帰属します。

Copyright FUJITSU LIMITED 2012

## <span id="page-5-0"></span>お使いになるうえでのご注意

### ● 大切な録画・録音・編集について

- 大切な録画・録音・編集を行う場合は、事前に試し録画・録音・編集をして、正しくでき ることをご確認ください。
- 本製品およびディスクを使用中に発生した不具合、もしくは本製品が使用不能になったこ とにより、録画・録音・編集されなかった場合、その内容の補償およびそれに付随する損 害に対して、弊社は一切の責任を負いかねます。

### ● ハードディスクについて

ハードディスクは非常に精密な機器です。お使いの状況によっては、部分的な破損が起きた り、最悪の場合はデータの読み書きができなくなったりするおそれもあります。ハードディ スクは、録画・録音した内容を恒久的に保存する場所ではなく、一度見るためや、DVDや Blu-ray Disc (BDXL™対応Blu-ray Discドライブ搭載機種のみ)に保存したりするまでの一時 的な保管場所としてお使いください。

### ● 停電などについて

- 本製品の動作中に停電などが起こると、録画ができなかったり、ハードディスクに保存し てある録画番組が損なわれたりすることがあります。大切な録画番組は、DVDやBlu-ray Disc(BDXLTM対応Blu-ray Discドライブ搭載機種のみ)に保存されることをお勧めします。
- 録画中やディスクへの書き出し中に停電などが起こると、録画や書き出しに失敗したり、 ハードディスクから録画番組の一部、またはすべてが削除されたりする場合があります。 このとき、録画番組の一部、またはすべてを、再生できない場合があります。

### ● 著作権について

本製品で録画・録音したものを、無断で複製、放送、上映、有線放送、公開演奏、インター ネット配信、レンタル(有償・無償を問わず)、販売することは、法律により禁止されていま す。

### ● 本製品における**MPEG-4**ライセンスについて

本製品は、MPEG-4ビジュアル規格特許ライセンスを管理するMPEG LA LLCから弊社が製 造・販売のライセンス許諾を得て提供しているものです。MPEG-4ビジュアル規格に準拠し た態様で、本製品を個人が無償で使用することは、前記ライセンス許諾の範囲内であり許可 されています。上記以外の使用については許可されておりません。

### <span id="page-6-0"></span>1. 準備をする **1 1**

このパソコンには、テレビを見るための方法が2つあります[\(「クイックテレビ」\(→](#page-10-0)P.11)、 「[DigitalTVbox](#page-15-1)」(→P.16))。用途によって使い分けてください※。

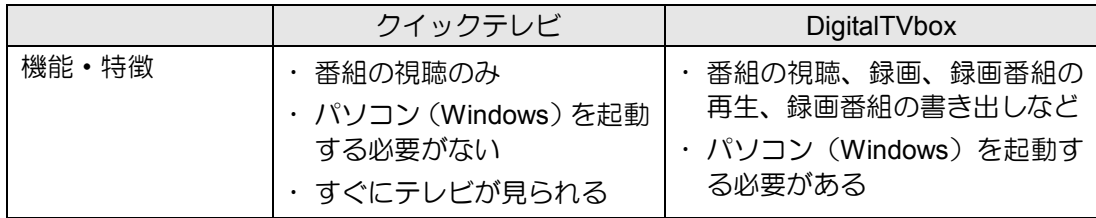

※:クイックテレビ搭載機種のみ。クイックテレビ非搭載機種は「DigitalTVbox」のみになります。

本章では、テレビを見る前の準備、注意事項について説明します。

## <span id="page-6-1"></span>テレビを見るための準備をする

このパソコンでテレビ番組を見るためには、デジタルテレビと同様の準備が必要です。

## ■ デジタル放送について

デジタル放送には、地上デジタル放送、BSデジタル放送、および110度CSデジタル放送があ ります。

BSデジタル放送、110度CS放送を見るためには、事前に放送事業者との受信契約が必要な場 合があります。契約済みの場合は、新たに契約をする必要はありません。

また、個人でアンテナを設置している場合は、アンテナに電源を供給する必要があります。 詳しくは、「アンテナ電源の供給 (BS・110度CSデジタル放送)」(→P.29) をご覧ください。

## ■地上デジタル放送を見るための準備

#### **STEP1** お住まいの地域が地上デジタル放送の放送エリア内か確認する **STEP1**

社団法人デジタル放送推進協会のホームページ(<http://www.dpa.or.jp/>)(2012年8月現在)で、 お住まいの地域が地上デジタル放送のエリア内であるか確認することができます。

#### **B-CASカード、アンテナケーブル、リモコンの準備をする STEP2**

『取扱説明書』の「取り扱い」―「テレビ」、「リモコン」をご覧になり、B-CASカードのセッ トとアンテナケーブルの接続、リモコンの準備を行ってください。

#### <span id="page-7-1"></span>**B-CAS**カードについて

- このマニュアルでは、「B-CASカード」と「miniB-CASカード」を総称して、「B-CASカード」と 呼んでいます。
- デジタル放送の放送信号は暗号化されており、受信機で暗号を解除する必要があります。 B-CASカードには、この暗号を解除するためのICチップが入っています。
- B-CASカードについての詳細は、カードが貼り付けられていた台紙をご覧ください。
- B-CASカードは、お客様と(株)ビーエス・コンディショナルアクヤスシステムズ(略称: B-CAS)との直接契約に基づき使用するものです。B-CASカード使用許諾契約約款に従って 管理してください。
- パソコンの修理時は、B-CASカードを取り外し、お客様の責任で保管してください。
- B-CASカードの紛失・盗難時や、破損したり汚れたりした場合は、B-CASカスタマーセンター までお問い合わせください。
- (株)ビーエス・コンディショナルアクセスシステムズ(B-CAS)カスタマーセンター 電話番号: 0570-000-250「IP電話の場合 045-680-2868] 受付時間:10:00~20:00

## <span id="page-7-0"></span>▌ テレビを見るときの注意

ここでは、このパソコンのテレビ機能をお使いになるときに注意していただきたいことを説明 します。

## ■ 電波の受信状態について

- 画像および音声の品質は、アンテナの電波受信状況により大きく左右されます。
- 本製品をお使いになる地域の電波状態が弱い場合や、室内アンテナをご利用の場合などは、 受信状態が悪く、画質に影響が出ることがあります。この場合はご購入の販売店へ相談さ れるか、市販のアンテナブースターをご購入ください。アンテナブースターをお使いにな る場合は、アンテナブースターのマニュアルをご覧ください。
- 本製品をお使いになる地域の電波状態が強すぎる場合は、受信レベルが飽和し、画質に影 響が出ることがあります。「DigitalTVbox」の場合は、テレビ画面上をクリックすると表示 される操作パネルから、「メニュー」►「設定」►「テレビ設定」►「チューナー/アンテナ」► 「アッテネータ設定」の設定を変更することで、改善されることがあります。それでも改善 できないときは、ご購入の販売店へ相談されるか、市販のアッテネーターをご購入くださ い。

アッテネーターをお使いになる場合は、アッテネーターのマニュアルをご覧ください。

• 電波の受信状態については、「「DigitalTVbox[」でテレビを見る」の「受信レベルの確認」\(→](#page-17-0) [P.18](#page-17-0)) をご覧ください。

## ■テレビの視聴や録画、再生などに関する注意

- 「DigitalTVbox」をお使いのときに、「Windows Media Player(ウィンドウズメディアプレー ヤー)」や「WinDVD」など他のアプリやスクリーンセーバーが動作していると、音声が途切 れる、映像が正しく表示されないなど、正常に動作しない場合があります。
- テレビの視聴をしているときに、使用状況やシーンによっては、映像がスムーズに再生さ れない場合があります。
- Windowsの終了・シャットダウン・再起動をする場合や、スリープや休止状態にする場合は、 を押して「DigitalTVbox」を終了してください。
- 「DigitalTVbox」の場合、ダブル録画に対応している機種では、ダブル録画中は録画中のど ちらかの番組または録画済みの番組しか視聴することができません。
- 「DigitalTVbox」の場合、ダブル録画に対応していない機種では、録画中は録画している番 組または録画済みの番組しか視聴することができません。
- デジタル放送の5.1チャンネル音声は、2チャンネルのステレオ音声に変換(ダウンミック ス)されます。
- 「DigitalTVbox」の場合、電源プランの設定は「バランス」または「高パフォーマンス」でお使 いください。それ以外の設定の場合、映像がコマ落ちすることがあります。 設定は次の手順で行ってください。
	- 1. スタート画面の何もないところで右クリックし、画面右下の「すべてのアプリ」をクリッ クします。
		- 『Windows 8基本操作クイックシート』
	- 2. 「コントロールパネル」をクリックします。
	- 3. 「システムとセキュリティ」▶「電源オプション」の順にクリックします。
	- 4. 設定を「バランス」または「高パフォーマンス」にします。
- 「DigitalTVbox」でテレビを視聴中に「電源(テレビ電源ボタン)を押して「クイックテレビ」 に切り替えても、チャンネルを引き継げません※。
- 「DigitalTVbox」でテレビを視聴中に「電源(テレビ電源ボタン)を押して「クイックテレビ」 に切り替えたり、「クイックテレビ」を視聴中に「アラリ(テレビアプリボタン)を押して 「DigitalTVbox」に切り替えたりしても、音量や画面の明るさは引き継げません。設定はそ れぞれで行ってください※。
- •「クイックテレビ」でデータ放送をご利用中、双方向サービスは使えません※。双方向サー ビスをご利用になる場合は、「DigitalTVbox」をご使用ください。

※:クイックテレビ搭載機種のみ

## ■ その他の注意

- 画面の解像度と発色数は、ご購入時の状態から変更せずにお使いください。ご購入時の設 定から変更している場合は、次の手順で設定し直してください。 ご購入時の設定については、 『補足情報』の「ディスプレイ」を確認してください。
	- 1. スタート画面の何もないところで右クリックし、画面右下の「すべてのアプリ」をク リックします。
		- 『Windows 8基本操作クイックシート』
	- 2. 「コントロールパネル」をクリックします。
	- 3. 「デスクトップのカスタマイズ」▶「ディスプレイ」▶ウィンドウ左の「解像度の調整」を クリックして設定を行ってください。
- ハードディスクへの録画を頻繁に行うと、ハードディスク内のファイルが断片化され、ハー ドディスクの読み書き速度が低下します。定期的にデフラグを実行することにより、ファ イルの断片化を解消することができます。デフラグは次の手順で行ってください。
	- 1. スタート画面の何もないところで右クリックし、画面右下の「すべてのアプリ」をク リックします。
		- 『Windows 8基本操作クイックシート』
	- 2. 「コントロールパネル」をクリックします。
	- 3. 「システムとセキュリティ」▶「管理ツール」の順にクリックします。
	- 4. 「ドライブのデフラグと最適化」をクリックすると、ディスクデフラグを実行するウィ ンドウが表示されます。

## <span id="page-10-0"></span>|「クイックテレビ」でテレビを見る **2**

### クイックテレビ搭載機種のみ

「クイックテレビ」を使うと、パソコンが起動するのを待つことなく気軽にテレビをお楽しみい ただけます。

また、パソコンを起動したまま「クイックテレビ」の画面に切り替えることもできます。 ここでは、「クイックテレビ」の初回設定と基本的な操作方法を説明します。

Doint

• 「クイックテレビ」は、キーボードやマウスでは操作できません。リモコンをご使用くださ  $U_{\alpha}$ 

## <span id="page-10-1"></span>「クイックテレビ」の初回設定をする

初めて「クイックテレビ」をお使いになる場合は、初回設定が必要です。

リモコンの (電) (テレビ電源ボタン)を押します。 1

「クイックテレビ」が起動し、初回設定画面が表示されます。

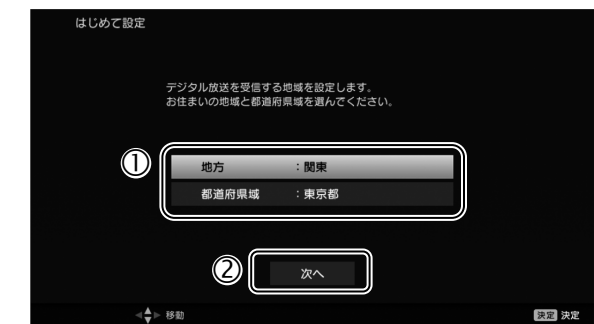

- お住まいの地域と都道府県を設定します。
- ②〈◇で「次へ」を選んで (\*\*) を押します。

2. 「クイックテレビ」でテレビを見る(クイックテレビ搭載機種のみ)

2 郵便番号を設定します。

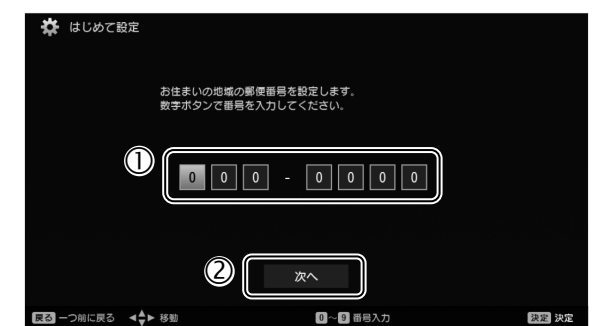

- 郵便番号を入力します。
- ②〈◇で「次へ」を選んで (\*\*) を押します。
- アッテネーターとBS・110度CS放送用アンテナの電源供給の設定をします。 3

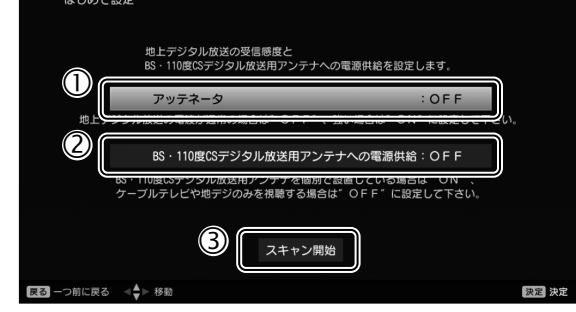

- 電波が強すぎる地域では、「アッテネータ」を「ON」にします。 わからない場合は「OFF」にしておいてください。
- アンテナ電源の「ON」または「OFF」を選択します。 アンテナ電源については[、「アンテナ電源の供給\(](#page-28-0)BS・110度CSデジタル放送)」(→ [P.29](#page-28-0)) をご覧ください。
- ③ < ◇ > で「スキャン開始」を選んで (\*\*) を押します。

チャンネルの検出が始まります。

検出が完了すると、テレビの視聴画面が表示されます。これで「クイックテレビ」の初回 設定は完了です。

#### Doint

• 「受信できるチャンネルが見つかりませんでした。」とメッセージが表示される場合は、表 示される項目を確認し、「再スキャン」を選んで (\*\*) を押し、再スキャンを行ってくださ い。それでもスキャンできない場合は[、「地上デジタル放送が映らない」\(→](#page-57-0)P.58)をご確 認ください。

## <span id="page-12-0"></span>■ テレビを見る

## ■「クイックテレビ」のリモコン操作

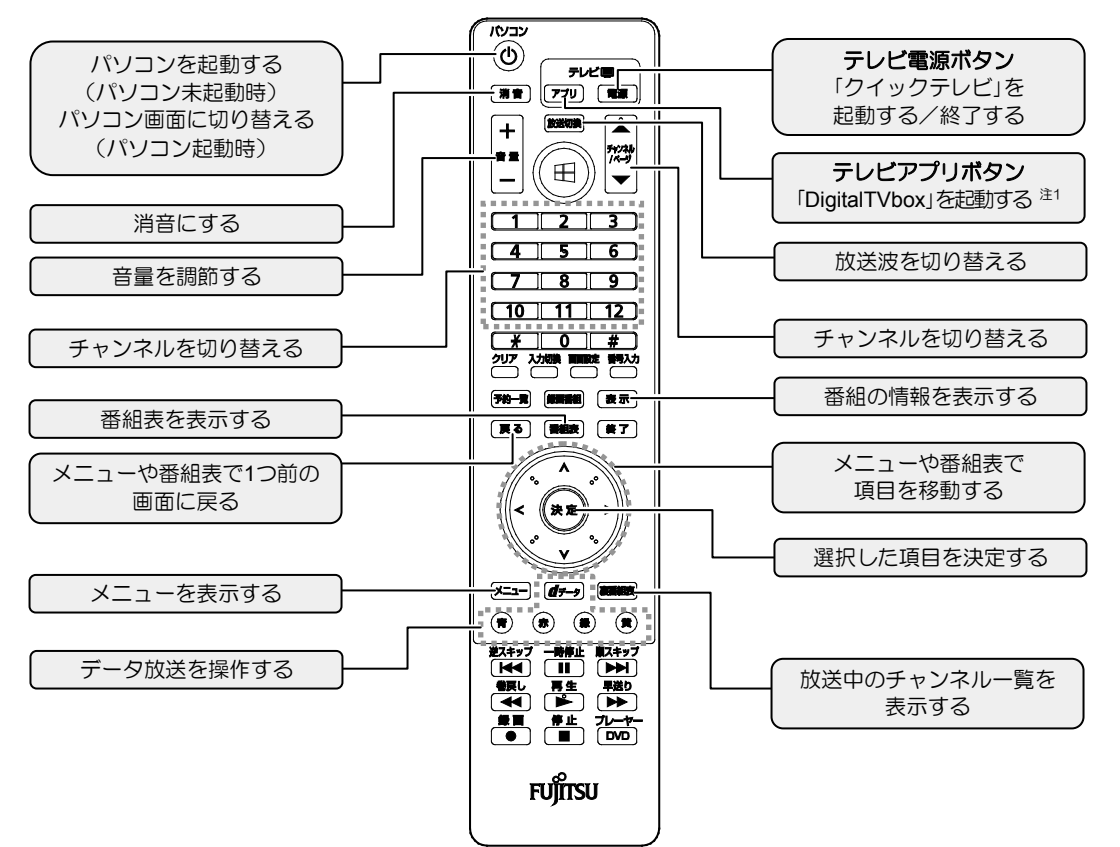

注1: • パソコンの電源が切れている状態で「アリ」(テレビアプリボタン)を押すと、パソコンが起動して 「DigitalTVbox」が起動します。起動するまでの間「クイックテレビ」を表示し、「DigitalTVbox」が起動すると 自動的に切り替わります。

「DigitalTVbox」起動中に表示される「DigitalTVboxに切り替えます。Windowsをバックグラウンドで起動し ています。」のメッセージは、 を押して消すことができます。

- ・ ご使用の状況によっては、 (テレビアプリボタン)を押しても「DigitalTVbox」へスムーズに切り替わ らない場合があります。詳しくは、「困ったときのQ&A[」の「操作ができない」\(→](#page-61-0)P.62)をご覧ください。
- 「DigitalTVbox」が次のような状態の場合、「クイックテレビ」で視聴中に (アカ) (テレビアプリボタン) を押 して「DigitalTVbox」に切り替えても、チャンネルを引き継げません。 - ダブル録画中
	- チャンネルスキャンが完了していない
- [アフ」(テレビアプリボタン)以外のボタンで「DigitalTVbox」に切り替えた場合、チャンネルを引き継げま せん。
- ・ 「DigitalTVbox」へ切り替わる直前にチャンネル変更をすると、チャンネルを引き継げない場合があります。

## ■視聴画面

「まぁ」を押すと各種情報を表示します。

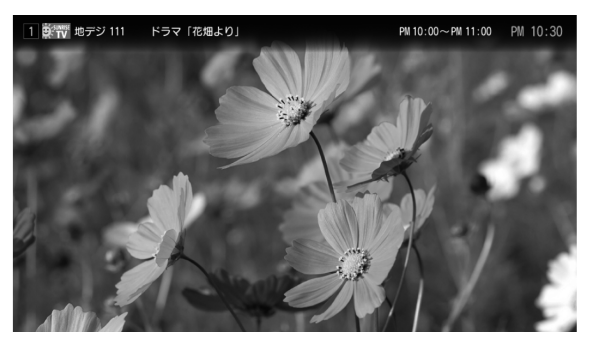

## 番組表

を押すと番組表を表示します。

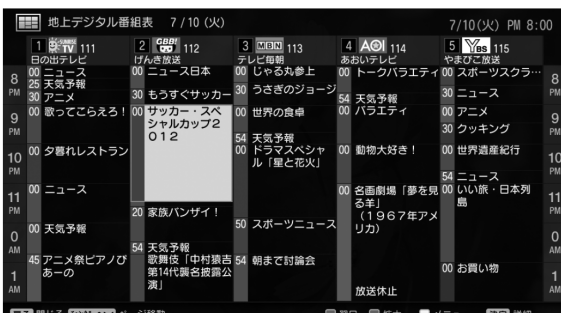

(m) (m)を押すと日付を切り替えることができます。

Doint

- 番組情報を取得する場合は、(<sup>黄</sup>) を押して<<;>で「番組表取得」を選択し、(\*\*)を2回押しま す。
- 番組を選択して (\*\*) を押すと、番組の詳細画面が表示されます。 く;で「視聴予約」を選択 して を押すと、番組を視聴予約することができます。

※クイックテレビを視聴していない状態では、予約時刻になっても視聴は開始されません。

### 裏番組表

を押すと現在放送中の番組の一覧を表示します。

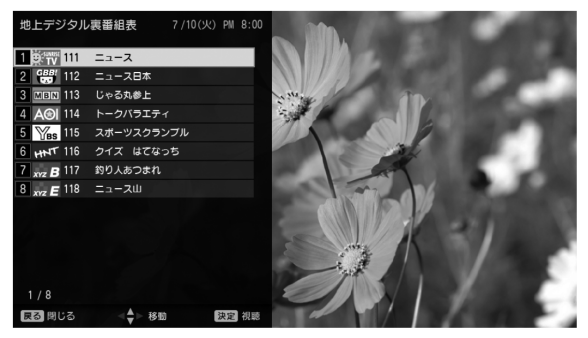

## <span id="page-14-0"></span>■ メニューを表示する

を押すと各種設定を行うメニューが表示されます。

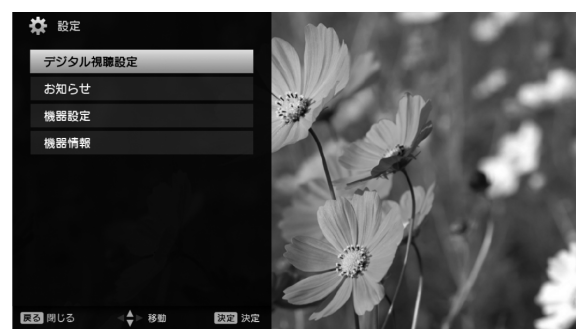

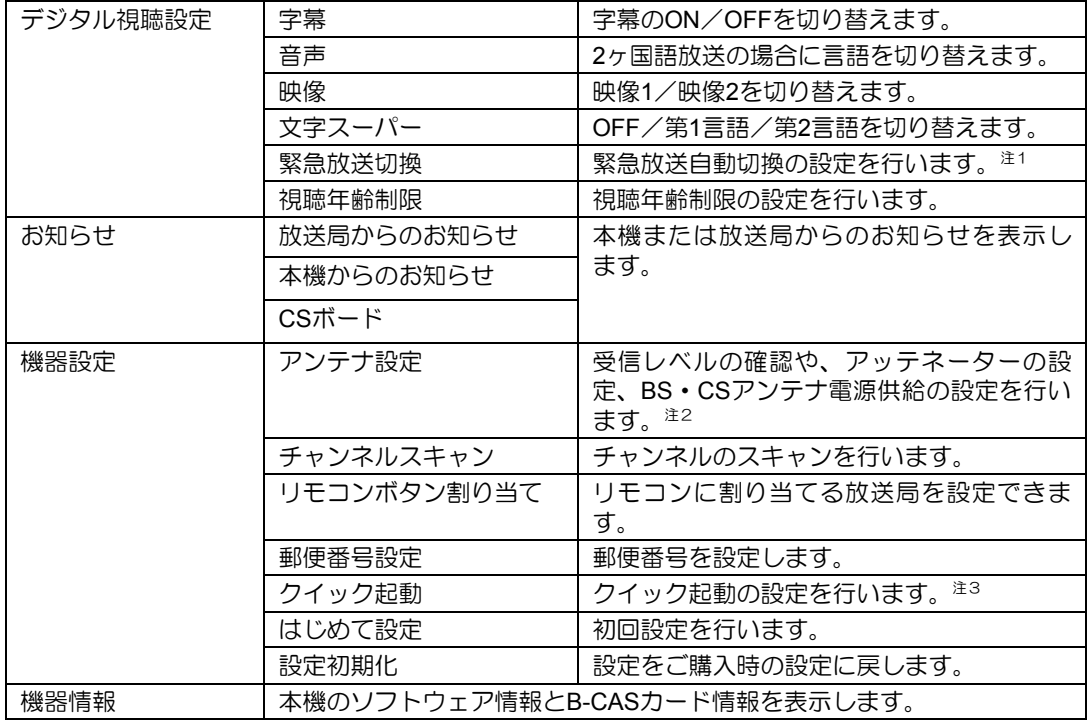

注1:緊急放送自動切換について

視聴中のチャンネルで、緊急警報放送を検出した場合の動作を設定できます。

自動(初期値):緊急警報放送を検出すると、緊急警報放送の画面に自動的に切り替わります。

- 手動:緊急警報放送を検出すると、緊急警報放送に切り替えるかどうか選択する画面が表示されます。 で 「はい」を選択し (\*\*) を押すと、緊急警報放送の画面に切り替わります。
- 注2:クイックテレビで、アッテネーターの設定やBS・CSアンテナ電源供給の設定を変更すると、「DigitalTVbox」 の同じ設定[\(「アッテネータ設定」\(→](#page-17-0)P.18)[、「アンテナ電源\(](#page-28-0)LNB電源)設定」(→P.29))も連動して変更さ れます。「DigitalTVbox」で番組を録画中に、クイックテレビでこれらの設定を変更すると、まれに録画中の番 組の映像が乱れる場合がありますので、ご注意ください。
- 注3:クイックテレビの起動方法を設定できます。

ON (初期値): [電图] (テレビ電源ボタン) 押すと、すぐにクイックテレビが起動します (約1.5秒)。

OFF:「ON」のときよりも待機電力が低くなります。クイックテレビの起動時間は長くなります(約15秒)。

## <span id="page-15-0"></span>3. 「DigitalTVbox」でテレビを見る **3**

本章では、「DigitalTVbox」の初回設定と、テレビを見るための基本的な操作方法について説明し ます。

## <span id="page-15-1"></span>「**DigitalTVbox**」の初回設定をする

「DigitalTVbox」の初回設定は、マウスを使って行います。

パソコンが起動していない場合はリモコン の (①)を押します。 1

パソコンが起動します。

- スタート画面で「DigitalTVbox」をクリック 2 します。 「ソフトウェア使用許諾書」の画面が表示さ れます。
- $\bf 3$  「ソフトウェア使用許諾書」の内容を確認し、 「はい」をクリックします。

「ユーザーアカウント制御」ウィンドウが表 示されたら、「はい」をクリックします。

 $\overline{{\bf 4}}$  お住まいの地域の郵便番号などを設定しま す。

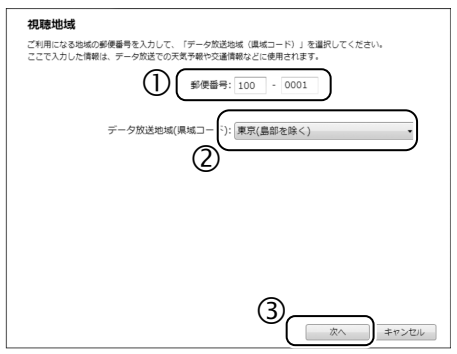

- 郵便番号を入力します。
- 「データ放送地域(県域コード)」から、 お住まいの地域を選択します。
- 「次へ」をクリックします。

### チューナー/アンテナの設定をします。 5

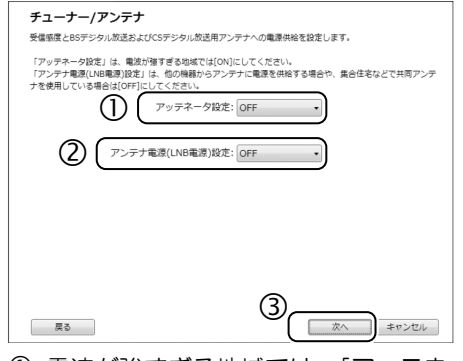

- 電波が強すぎる地域では、「アッテネー タ設定」を「ON」にします。 分からない場合は「OFF」にしておいて ください。
- アンテナ電源の「ON」または「OFF」を選 択します。 アンテナ電源については[、「アンテナ電](#page-28-0) 源の供給(BS・110度CS[デジタル放送\)」](#page-28-0) (→[P.29](#page-28-0))をご覧ください。
- 「次へ」をクリックします。
- 「地域/チャンネルスキャン」画面で、「アン 6 テナ線の接続」と「B-CASカードの挿入」の ■をクリックして √にします。

#### 利用する放送波と地域を選択します。 7 地域/チャンネルスキャン 以下の点を確認して、問題なければチェックボックスにチェックを入れてください。 図 アンテナ線の接続 図 B-CASカードの挿入 「放送流」、「ご利用の地域」(地上デジタル放送を受信する場合のみ)を選択して、「スキャン酸地]ポタンをク<br>リックすると、デザインものスキャンが観念されます。スキャンには数分からな場合があります。<br>「<mark>ノ)<sup>かか</sup>ーが起</mark>む!それのトピーパが始発されまい場合があります。そのときは、「彼る1で新の集団に戻って、<br>「放送」[2: ||すべての放送法室<br>- 「放送」[2: ||すべての放送法室 (2 **ご利用の地域: 車車** 同検出されたチャンネルのみを表示 3 スキャン開始 選択中のチャンネルの受信レベル:  $0$  (感度不良) 戻る | 次へ | キャンセル

- 利用する放送波を選択します。
- 利用する地域を選択します。 BS・110度CSデジタル放送だけを設定す る場合は、地域を選択する必要はありま せん。
- 「スキャン開始」をクリックすると、ス キャンが開始されます。

#### スキャンが完了したら、「次へ」をクリック 8 します。

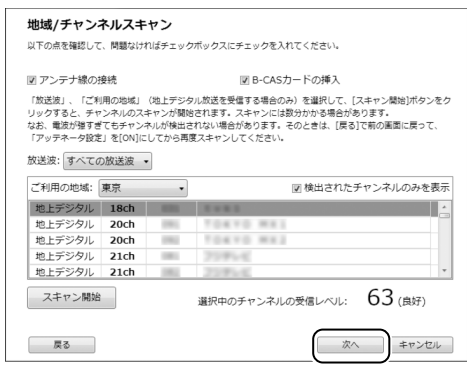

#### Doint

• 電波が強すぎたり弱すぎたりすると、受信 レベルが小さく表示されます。 このような場合は、「戻る」をクリックして 「チューナー/アンテナ」画面に戻り、 「アッテネータ設定」を「ON」にしてから再 度スキャンを行うと改善される場合があ ります。

#### 録画番組を保存するハードディスクドライ 9 ブを指定します。

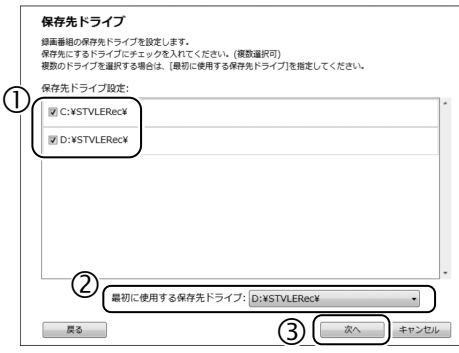

- 「保存先ドライブ設定」のリストから、録 画番組を保存するハードディスクドラ イブを選び、■をクリックして ■にし ます。 ここで複数のハードディスクドライブ を選んでおくと、1つのハードディスク ドライブの空き容量が不足してしまっ たときにも、別のハードディスクドライ ブに録画番組を保存することができま
- 「最初に使用する保存先ドライブ」を選 択します。 複数のハードディスクドライブを保存 先として設定している場合に、優先して 保存するハードディスクドライブを設 定します。通常は、「D: ¥STVLERec¥」 を選択してお使いください。
- 「次へ」をクリックします。

す。

- 「データ放送保存」、「画質モード(録画番 10 組)」、「持ち出し用ファイル作成(標準画 質)」を指定します。 绿画 録画時の画質や保存対象を設定します。 録画的の画質や保存対象を設定します。<br>「データ放送保存」を(DN)にすると、再生中に放送当時のデータ放送を見ることができます。<br>「特ち出し用ファイル作成(標準高質)」を(DN)にして課題した<del>面</del>自し、ポータブルプレーヤ<br>ます。「ここでは卵<del>圧延加た中々</del>※」「本部カイ原生産常に返回」<del>、シェネルをキ</del>礼し先を指定しま<br>- 「ーーーーー」 データ放送保存:[OFF ーなどで再生でき Kータフルプレーヤー<br>出し先を指定します。  $\pm \tau$ . データ放送保存: OFF →  $(2)$ 画質モード(録画番組): HX(高画質) -**(3) キ** 持ち出し用ファイル作成 (標準画質): ON(SDxElJ-カ-ド/xElJ-スティック/PSP/ウォークマン 共通) → 「戻る」
	- 「ON」にすると録画時にデータ放送を保 存します。「OFF」にすると録画時にデー タ放送を保存しません。(初期値:OFF)
	- 番組を録画するときの画質を指定しま す。(初期値:HX(高画質)) 詳しくは[、「「ハードディスクに録画する](#page-32-0) ときの画質」の選び方」(→P.33)をご覧 ください。
- 3 緑画番組を携帯機器やメモリーカード に書き出す場合の設定を行います。 (初期値:ON(SDメモリーカード/メモ リースティック/PSP/ウォークマン共 通)) 持ち出し用ファイルについては[、「録画](#page-52-0) [した番組を携帯機器に書き出す」\(→](#page-52-0) [P.53](#page-52-0))をご覧ください。
- 「次へ」をクリックします。
- 「完了」画面が表示されたら、「OK」をクリッ 11 クします。

テレビの視聴画面が起動します。 これで初回設定は完了です。

### <span id="page-17-0"></span>**つ**oint 受信レベルの確認

• 「DigitalTVbox」では、デジタル放送の受信レベルをテストし、アンテナの角度が最適かど うかを確認することができます。

テレビ画面をクリックして表示される操作パネルから「メニュー」►「設定」の順にクリック すると、「DigitalTVbox [設定画面]」が表示されます。

「テレビ設定」▶「地域/チャンネルスキャン」の順にクリックし、放送局を選択すると、受 信レベルが表示されます。

受信レベルが60前後(またはそれ以上)になっていればアンテナの角度が最適の状態で、 映像を正しく表示できます。なお、ここで表示される受信レベルの数値は、具体的な信号 の強度を示すものではありません。

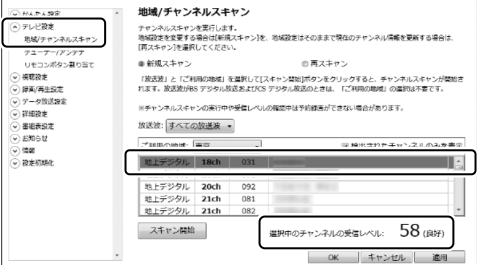

受信レベルが低い場合は、操作パネルから、「メニュー」►「設定」►「テレビ設定」►「チュー ナー/アンテナ」►「アッテネータ設定」の設定を変更することで、改善されることがあります。

## <span id="page-18-0"></span>テレビを見る

ここでは、テレビの基本的な操作方法について説明します。 テレビの操作には、「リモコンでの操作」と「マウスでの操作」があります。

## <span id="page-18-1"></span>リモコンで操作する

### □ クイックテレビ搭載機種の場合

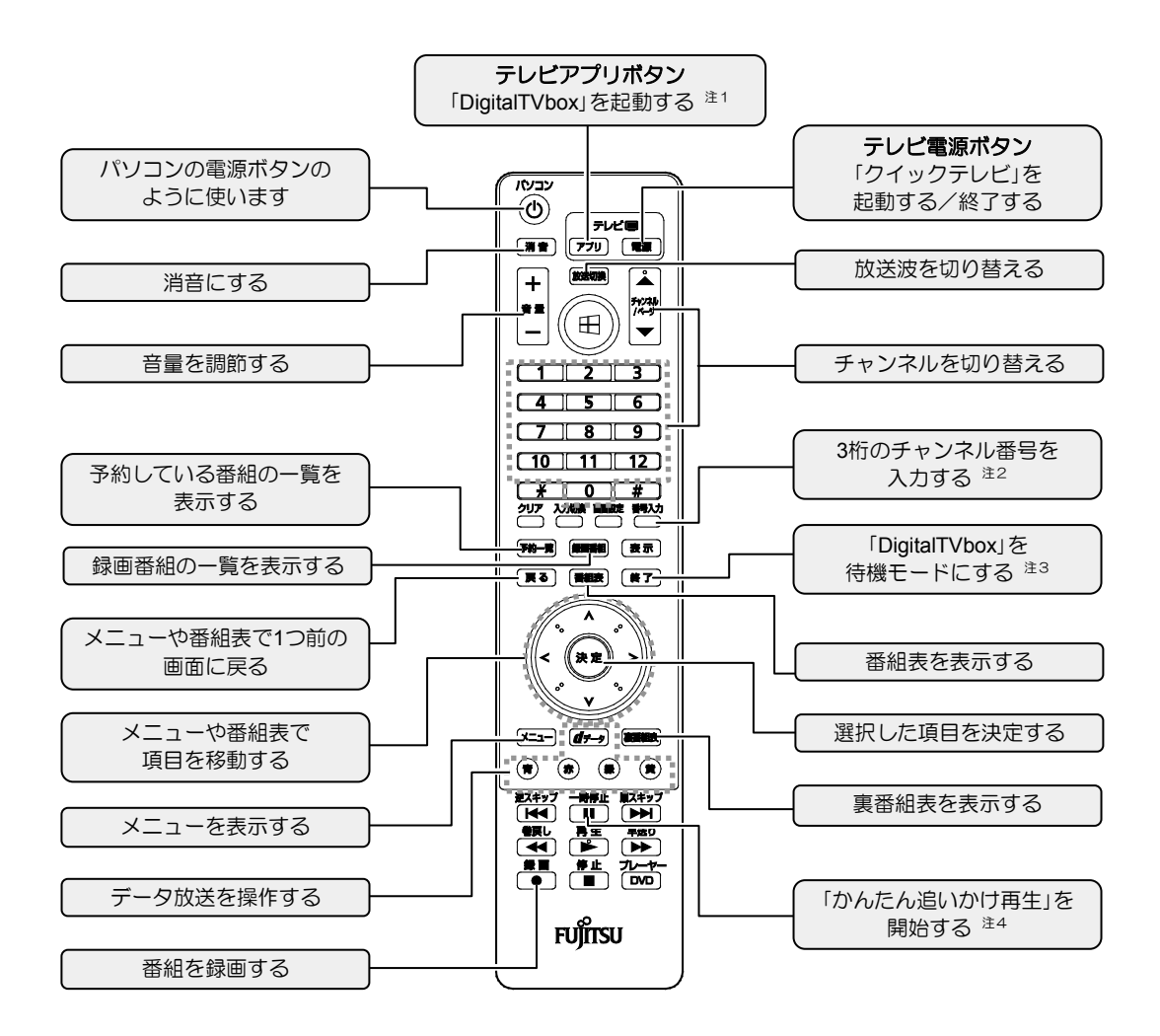

#### □ クイックテレビ非搭載機種の場合

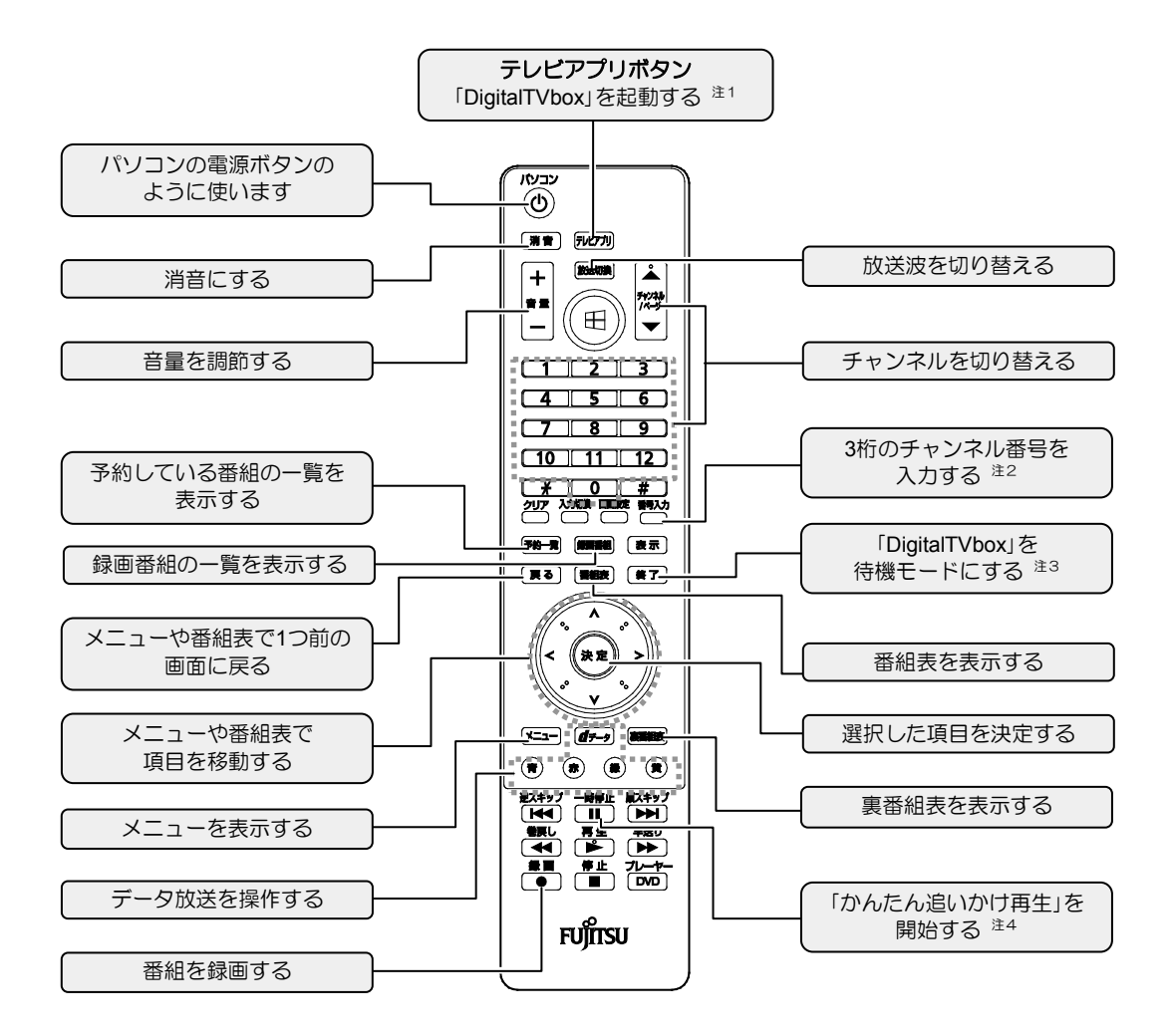

- 注1:パソコンの電源が切れているときに [アア](テレビアプリボタン)を押すと、パソコンが起動して「DigitalTVbox」 が起動します。Windowsのサインインパスワードを設定している場合は、「自動サインイン設定」を有効にして おく必要があります。「自動サインイン設定」について詳しくは、 □ 『取扱説明書』の「便利な機能のご紹介」ー 「自動サインイン設定」をご覧ください。
- 注2: 第27 を押してから数字ボタンでチャンネルを入力して、チャンネルを切り替えることができます。
- 注3:「待機モード」について、詳しく[は「テレビを終了する」\(→](#page-21-0)P.22) をご覧ください。
- <span id="page-19-0"></span>注4:テレビの視聴中に 「■」を押すと番組が一時停止し、「■」を押すと、そこから番組が再開されます。少し席を 外したいときなどに便利な機能です。 「かんたん追いかけ再生」では、 『 』 を押した時点から番組が終了するまで、番組が録画されます。

## マウスで操作する

## ■テレビを起動する

マウスを使ってテレビを起動するときは、スタート画面で「DigitalTVbox」をクリックします。

## ■ 操作パネルの使い方

テレビの視聴中にテレビ画面をクリックすると、操作パネルが表示されます。

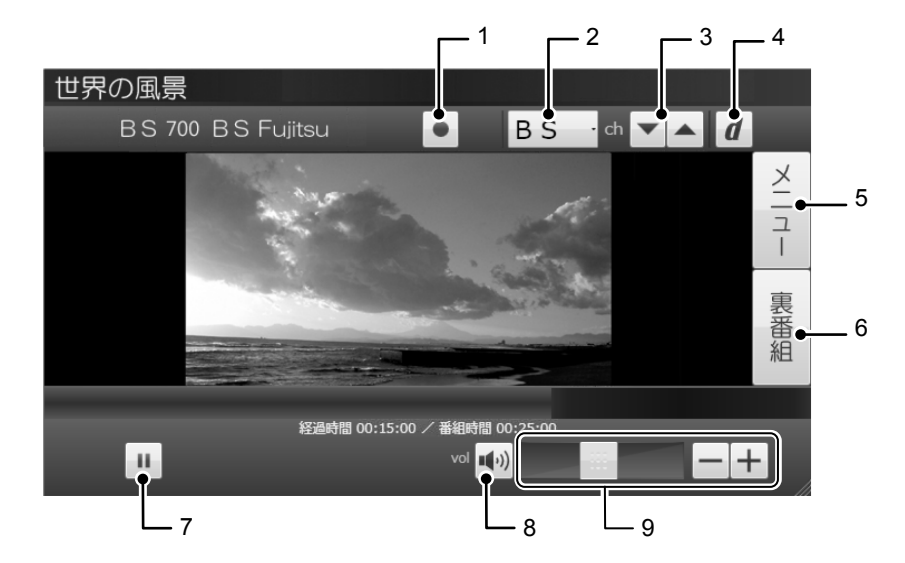

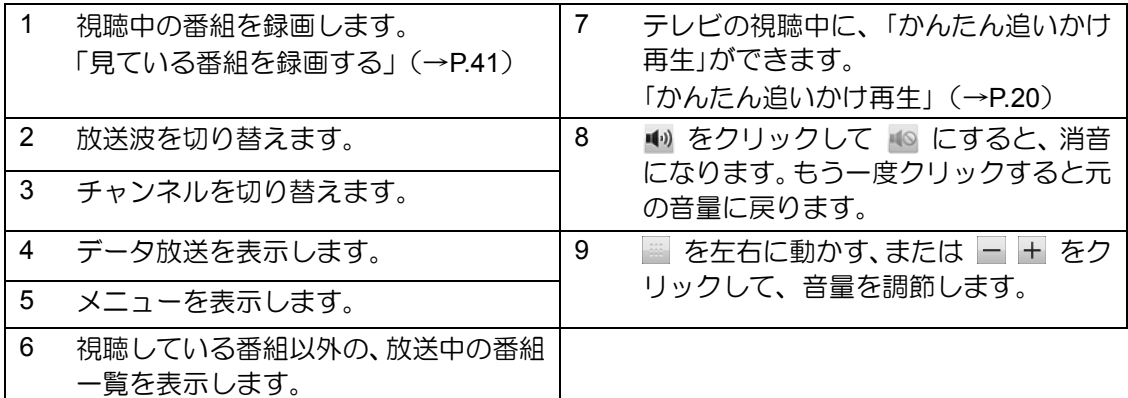

## <span id="page-21-0"></span>■テレビを終了する

操作パネルが表示された状態で、「メニュー」►「待機モードへ」の順にクリックします。

#### Doint

1

• 「DigitalTVbox」を完全に終了したい場合は、デスクトップ画面右下の通知領域にある をクリックし、表示される を右クリックして「終了する」をクリックします。 「DigitalTVbox」を完全に終了すると、予約録画や番組情報の取得ができません。録画予約 があるときにテレビを終了したい場合は、待機モードにしてください。

## 字幕や音声などの設定を変更する(メニュー)

メニューを使うと、字幕や音声の切り替えなどを行うことができます。

テレビ画面が表示されている状態で、 ヌコー を押します。

图 録画番組一覧 画予約一覧  $X = 1$ ■番組表  $\overline{\times}$  $\frac{-}{1}$ 品 表示切换 口詳細  $\overline{1}$ 『■データ放送操作パネル 二 字幕 **291 映像切換** ◎ 音声切換 裏番組 ※ ズーム切換 ☆ 設定 ■ 待機モードへ 図 メニューを閉じる

(選択できる項目は状況により異なります)

## $\overline{\mathbf{2}}$  < $\hat{\cdot}$ > で設定したい項目を選択し、設定の変更を行います。

#### もう一度 ヌコー を押すと、メニューが終了します。 3

#### Doint

- 字幕対応番組で、常に字幕を表示するように設定することもできます。 「メニュー」►「設定」►「視聴設定」►「字幕」の順にクリックして表示される設定画面で変更 します。
- 「メニュー」►「表示切換」で「DigitalTVbox」のウィンドウサイズを変更することができます。 詳しくは、次の手順で表示される「DigitalTVbox取扱説明書」をご覧ください。
	- 1.スタート画面の何もないところで右クリックし、画面右下の「すべてのアプリ」をクリッ クします。
		- 『Windows 8基本操作クイックシート』
	- 2.「PIXELA」の「DigitalTVbox取扱説明書」をクリックします。

## <span id="page-22-0"></span>番組表を使う

このパソコンには、放送波からテレビ番組の情報を取得し、表示するための電子番組表が用意 されています。

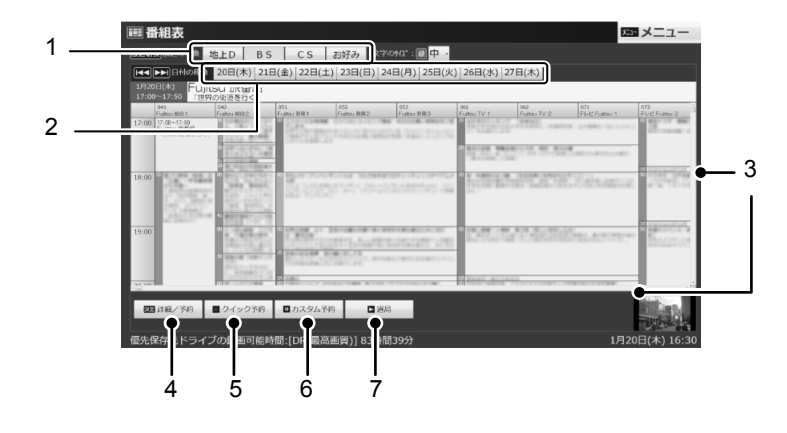

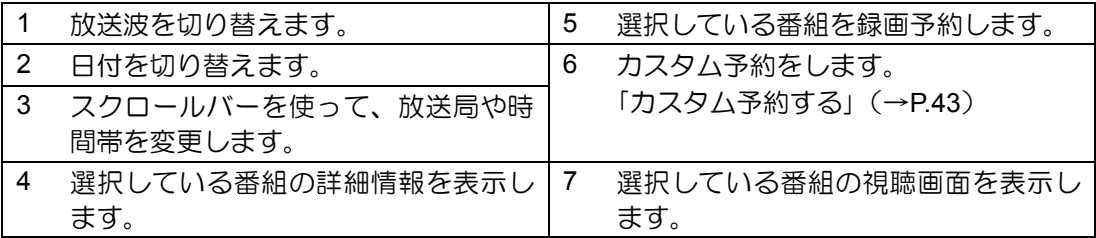

## ■ 番組表の操作

リモコンを使って次の操作ができます。

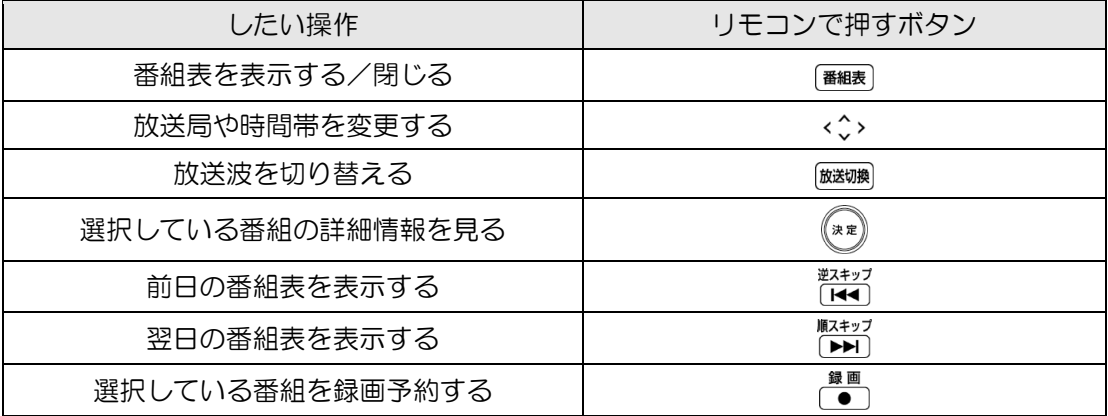

#### 重要 番組表を使うときの注意

- 番組データは自動的に受信されますが、受信に時間がかかる場合があります。また、 受信中は自動的にスリープや休止状態にはなりません。
- 番組表には、取得できたチャンネルの番組のみ表示されます。

#### Doint

- 「メニュー」►「設定」►「番組表設定」の順にクリックして表示される設定画面で、番組デー タを取得する方法を設定することができます。
- 「Gガイド.テレビ王国」のホームページから、番組を選んで録画予約することができます。 詳しくは、次の手順で表示される「DigitalTVbox取扱説明書」をご覧ください。
	- 1.スタート画面の何もないところで右クリックし、画面右下の「すべてのアプリ」をクリッ クします。
		- 『Windows 8基本操作クイックシート』
	- 2.「PIXELA」の「DigitalTVbox取扱説明書」をクリックします。

## <span id="page-24-0"></span>■ 番組を探す

番組のジャンルやキーワードなどから、見たい番組を探すことができます。

番組表を表示した状態で [メニュー] を押し、「番組検索」を選択し、(\*\*) を押します。 1

「番組検索」画面が表示されます。

ここでは、マウスを使った操作方法を説明します。

「詳細検索」をクリックします。 2

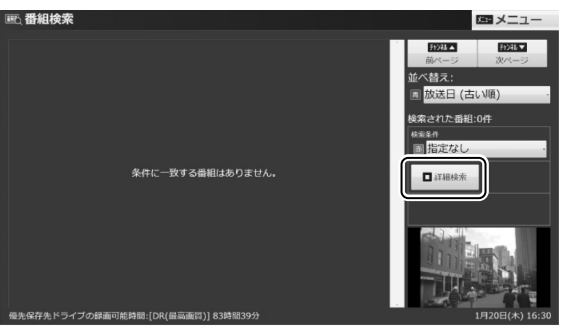

「詳細検索」画面が表示されたら、検索の条件を指定します。 3

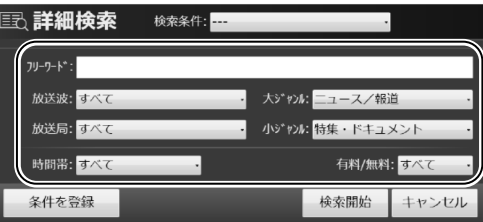

フリーワードをリモコンで入力することはできません。キーボードで入力してください。

Doint

• 「条件を登録」をクリックすると、検索条件を登録することができます。登録した検索条 件は、「検索条件」のリストから選んで呼び出すことができます。

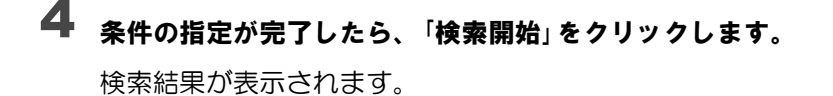

## ■ 条件を指定して自動で録画する (「おまかせ予約」)

ジャンルやキーワードなどの条件を登録しておくと、その条件に合った番組を自動で録画し ます。

### 重要

- 「おまかせ予約」は録画を保証するものではありません。確実に録画をしたい場合は、 録画予[約\(→](#page-41-0)P.42)を行ってください。
- 「おまかせ予約」を登録している場合、通常の録画予約を行うときに「外の予約と重複し ています」というメッセージが表示される場合があります。この場合は F#→Nを押して、 予約一覧から録画予約の確認をしてください。
- 通常の録画予約と「おまかせ予約」が重複する場合、「おまかせ予約」で予約された番組 は、録画番組一覧に「中止」と表示されることがあります。これは通常の録画予約を優 先して実行するためで、故障ではありません。

## 「おまかせ予約」を設定する

[「番組を探す」\(→](#page-24-0)P.25)の手順1~3を行い、録画する番組の条件を指定します。 1

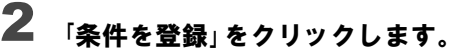

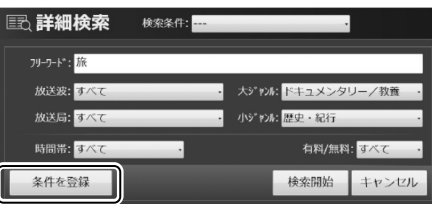

登録名を入力して「登録」をクリックします。 3

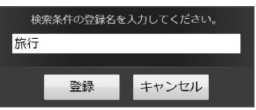

条件が登録され、「詳細検索」画面に戻ります。

#### 「検索開始」をクリックします。 4

検索結果が表示されます。

## 「おまかせ予約」をクリックします。 5

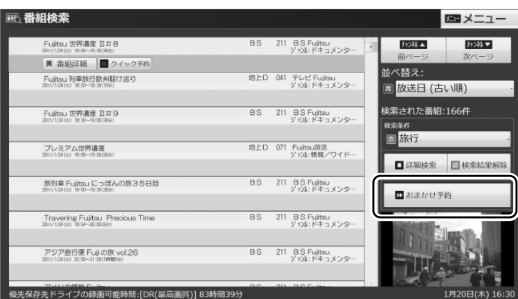

「おまかせ予約」が設定され、検索された番組を録画予約します。 以降、番組表データを受信すると、条件に合った番組が自動的に録画予約されます。

Doint

- 「おまかせ予約」と通常の予約録画が重なった場合は、通常の予約録画が優先されます。
- 「おまかせ予約」した番組は、番組表上に © (緑) が表示されます。
- 「おまかせ予約」した番組は、「予約一覧」画面や「録画番組一覧」画面で「おまかせ」と表示 されます。

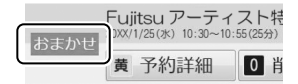

### 「おまかせ予約」を解除する

- 「番組検索」画面で、削除したい検索条件を選択します。 ※「おまかせ予約」に設定されている検索条件は、赤字で表示されます。
- 「おまかせ予約削除」をクリックします。

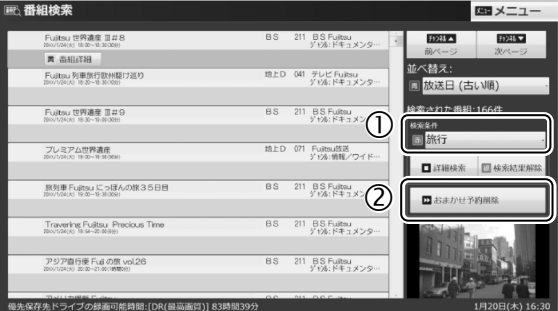

### 「おまかせ予約」で録画した番組を自動削除する条件を設定する

「おまかせ予約」で録画した番組は、録画保存先のハードディスク容量が15GB以下になると、 古いものから自動で削除されます。

また、操作パネルから、「メニュー」►「設定」►「録画/再生設定」►「番組自動削除」で、「録 画件数」または「未視聴期間」を設定すると、いずれかの条件を超えた場合に、保護している 番組を除いて、古い番組から順番に削除されます。

## <span id="page-27-0"></span>データ放送を見る

「データ放送」とは、番組の情報や、地域の天気予報や交通情報、最新のニュースなどの情報を 見ることのできるサービスです。番組によっては、インターネットなどを介した双方向サービ スを利用してクイズに答えるなど、番組に参加することができます。

## ■ データ放送の見かた 1テレビ画面が表示されている状態で、 [d =- 9] を押します。 441444 Fuiitsu テレビ オススメ番組

、 、 、 、 、 などのボタンで操作します。 2

## もう一度 を押すと、元の画面に戻ります。 3

#### 重要 データ放送を見るときの注意

- 録画番組にデータ放送のデータを保存する場合は、「メニュー」►「設定」►「録画/再生 設定」►「録画」で「データ放送保存」を「ON」に設定します。
- 双方向サービスの利用には、有線LANによるインターネット接続が必要です。パソコン がインターネットに接続しているかどうか、確認してください。
- 双方向サービスは、インターネット接続を利用してデータの送受信を行う形式が中心で すが、BSデジタル放送、および110度CSデジタル放送の一部の番組では、電話回線を使っ た双方向サービスが提供されています。電話回線を使った双方向サービスはご利用にな れませんのでご注意ください。
- 双方向サービスについて詳しくは、「DigitalTVbox取扱説明書」をご覧ください。
	- 1.スタート画面の何もないところで右クリックし、画面右下の「すべてのアプリ」をク リックします。

『Windows 8基本操作クイックシート』

2.「PIXELA」の「DigitalTVbox取扱説明書」をクリックします。

● データ放送の画面をマウスで操作することはできません。「メニュー」▶「データ放送操 作パネル」で表示されるデータ放送操作パネルを使って操作してください。

## <span id="page-28-0"></span>アンテナ電源の供給(**BS**・**110**度**CS**デジタル放送)

BS・110度CSデジタル放送用アンテナに供給する電源を、「アンテナ電源」といいます。電源が アンテナに供給されないと、BS・110度CSデジタル放送の映像が表示されません。 アンテナ電源の供給方法は、お住まいの種類により異なります。

## ■ アパート・マンションなどの共同住宅の場合

共同アンテナが設置されている場合は、各家庭からの電源供給は不要です。 を押して表示されるメニューから、「設定」►「テレビ設定」►「チューナー/アンテナ」 の順にクリックし「アンテナ電源(LNB電源)設定」の設定を「OFF」に変更してください。

## ■ 一戸建て住宅の場合

### アンテナを共有している

アンテナ電源を供給可能なデジタル機器とアンテナを共有している場合は、デジタル機器か ら電源を供給します。

を押して表示されるメニューから、「設定」►「テレビ設定」►「チューナー/アンテナ」 の順にクリックし「アンテナ電源(LNB電源)設定」の設定を「OFF」に変更してください。

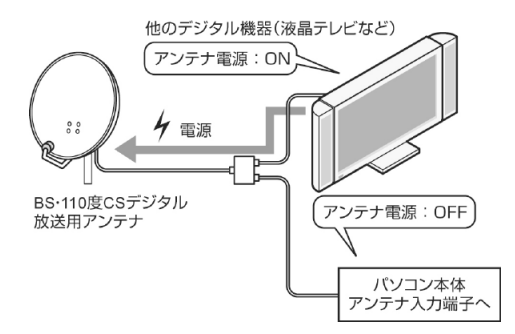

## アンテナを共有していない

アンテナ電源を供給可能なデジタル機器とアンテナを共有していない場合は、パソコンから 電源を供給します。

を押して表示されるメニューから、「設定」►「テレビ設定」►「チューナー/アンテナ」 の順にクリックし「アンテナ電源(LNB電源)設定」の設定を「ON」に変更してください。

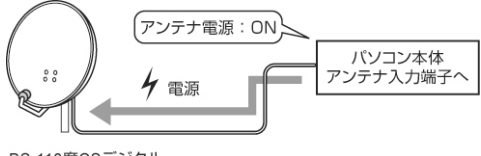

BS·110度CSデジタル 放送用アンテナ

## <span id="page-29-0"></span>4. テレビ番組を録画する **4**

本章では、テレビ番組の録画や録画した番組の再生、ディスクや携帯機器に書き出す方法につ いて説明します。

## <span id="page-29-1"></span>録画の前に

## 録画する前に考えること

このパソコンでは、次のことができます。

- テレビ番組をハードディスクに録画する
- ハードディスクに録画した番組をDVDやBlu-ray Disc (BDXL™対応Blu-ray Discドライブ搭 載機種のみ)などのディスクに書き出す
- ハードディスクに録画した番組を携帯電話やPSP、ウォークマンなどの携帯機器に書き出 す

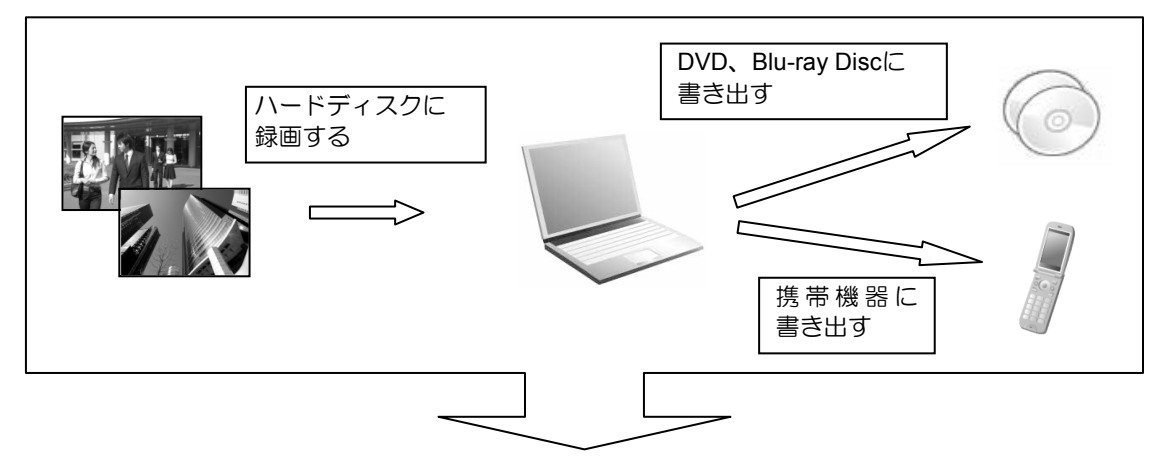

ハードディスクに録画する前に次のことを考えておく必要があります。設定を変更する場合 は[、「録画の設定を変更する」\(→](#page-30-0)P.31)をご覧ください。

#### • 何を優先したいか?

きれいに録画したいのか、たくさん録画したいのかによって、選ぶ画質が変わります。

• DVDかBlu-ray Discのどちらに書き出すか? (BDXL<sup>™</sup>対応Blu-ray Discドライブ搭載機種のみ)

「ハードディスクに録画するときの画質」と、「書き出すディスクの種類」によって、書き出 すときに選べる画質が決まります。ディスクに書き出すときのことも考えて、「ハードディ スクに録画するときの画質」を設定してください。

## <span id="page-30-0"></span>録画の設定を変更する

ここでは、録画の設定について説明します。 録画番組を保存するハードディスクドライブや画質を変える場合は、あらかじめ設定を変更 しておく必要があります。

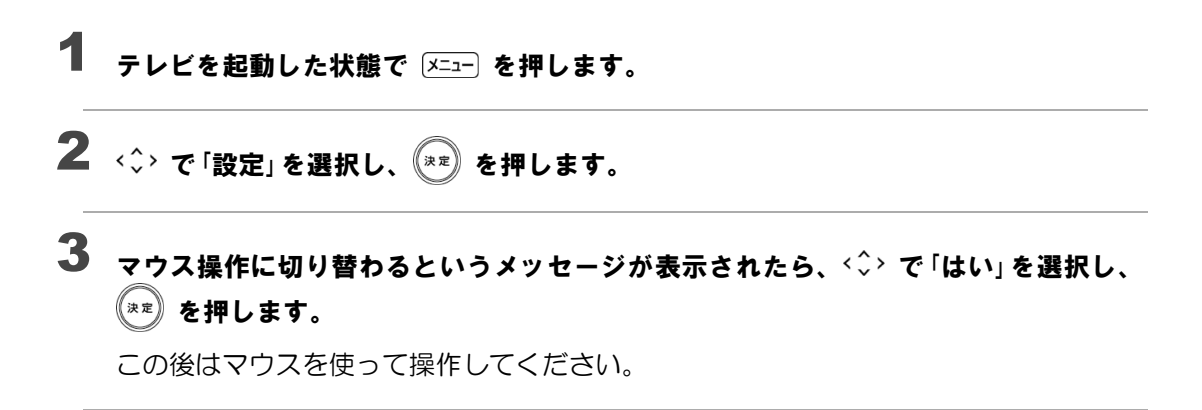

#### 録画番組を保存するハードディスクドライブについて設定するときは、左側のメニュー で「録画/再生設定」►「保存先ドライブ」の順にクリックします。 4

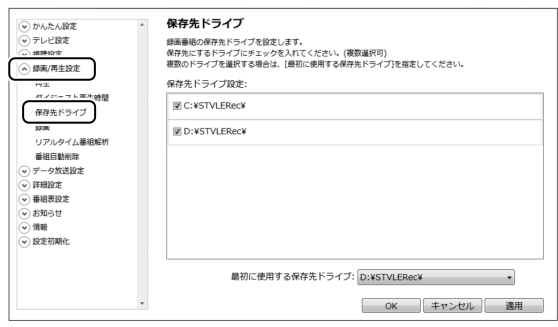

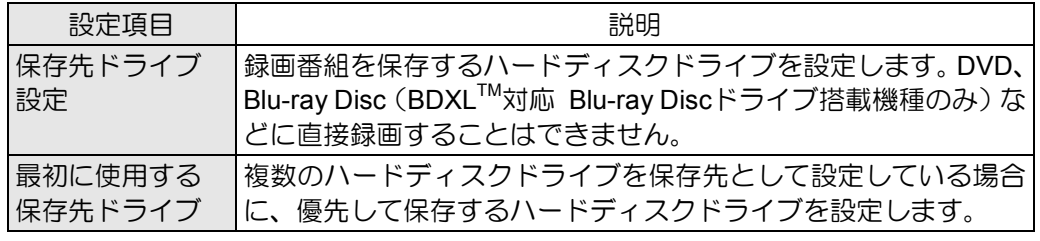

設定を変更したら「適用」をクリックします。

#### 「データ放送保存」、「画質モード(録画番組)」、「持ち出し用ファイル作成(標準画質)」 について設定するときは、左側のメニューで「録画」をクリックします。 5

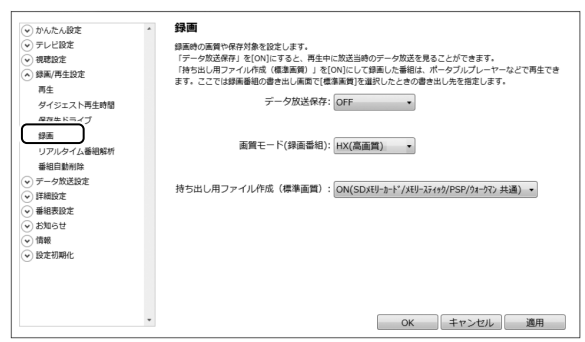

<span id="page-31-0"></span>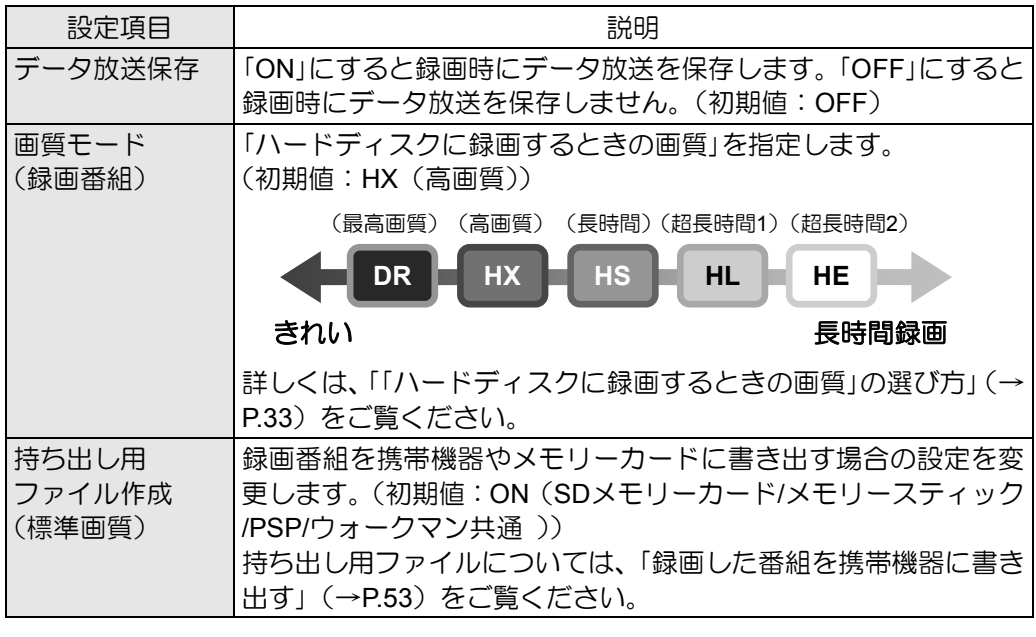

設定を変更したら「適用」をクリックします。 設定がすべて終わったら「OK」をクリックして画面を閉じます。

## <span id="page-32-1"></span>■外付けハードディスクを使う

このパソコンでは、USB接続した外付けハードディスクに、テレビ番組を直接録画すること ができます。また、外付けハードディスクにある録画番組は、そのままディスクに書き出す こともできます。

外付けハードディスクに録画するときは、「保存先ドライブ設定」や「最初に使用する保存先ド ライブ」を変更してください。

### 外付けハードディスクに録画するときの注意

- NTFS形式に初期化(フォーマット)されたUSB2.0以上対応のハードディスクのみ、使用 することができます。
- 外付けハードディスクはパソコン本体に直接接続してください。USBハブ経由で接続した 場合、録画やディスクへの書き出しに失敗するなどの問題が発生することがあります。
- 録画を開始する前に、外付けハードディスクが使用可能な状態になっているか確認してく ださい。指定したドライブが作業開始時に使用可能な状態になっていないと、録画やディ スクへの書き出しができません。

## <span id="page-32-0"></span>■「ハードディスクに録画するときの画質」の選び方

「ハードディスクに録画するときの画質」と書き出すディスクの種類によって、書き出すとき に選べる画質が決まります。ディスクに書き出すときのことも考えて、「ハードディスクに録 画するときの画質」を選んでください。

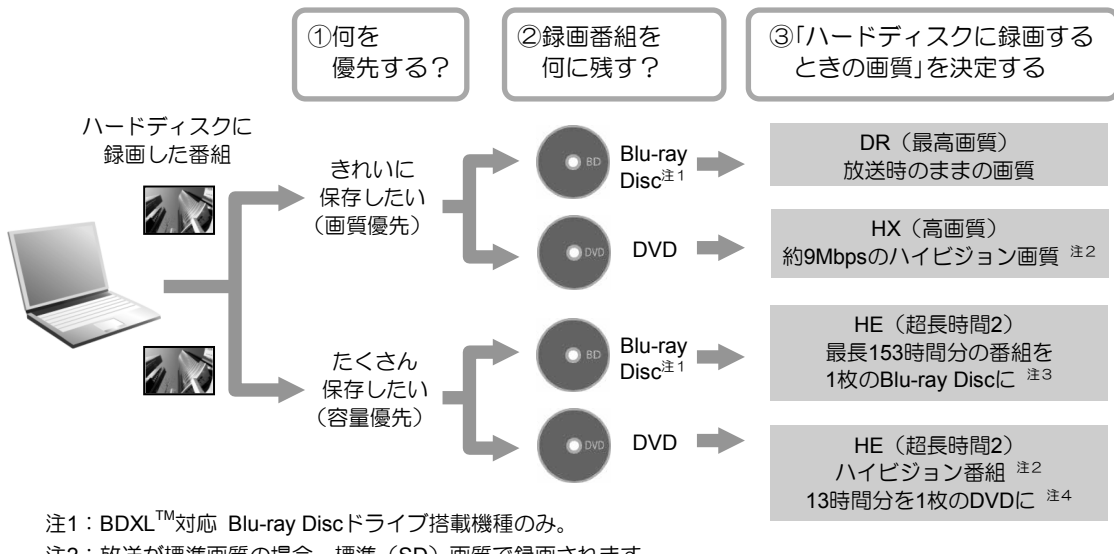

注2:放送が標準画質の場合、標準(SD)画質で録画されます。

注3:BD-R XLに書き出した場合。

注4:DVD-R DLに書き出した場合。

上記は選び方の目安です。特定の媒体(ディスク)や画質をお勧めするものではありません。

## ■ 録画するときの画質による仕様の違い

## ハードディスクに録画するときの仕様

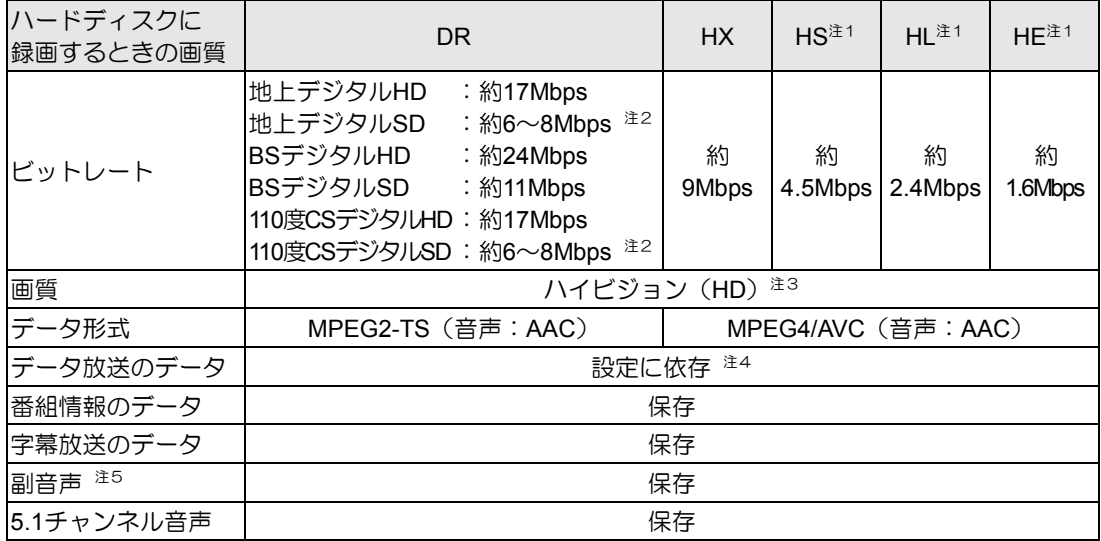

## **Blu-ray Disc**に書き出すときの仕様(**BDXLTM**対応 **Blu-ray Disc**ドライブ搭載機種のみ)

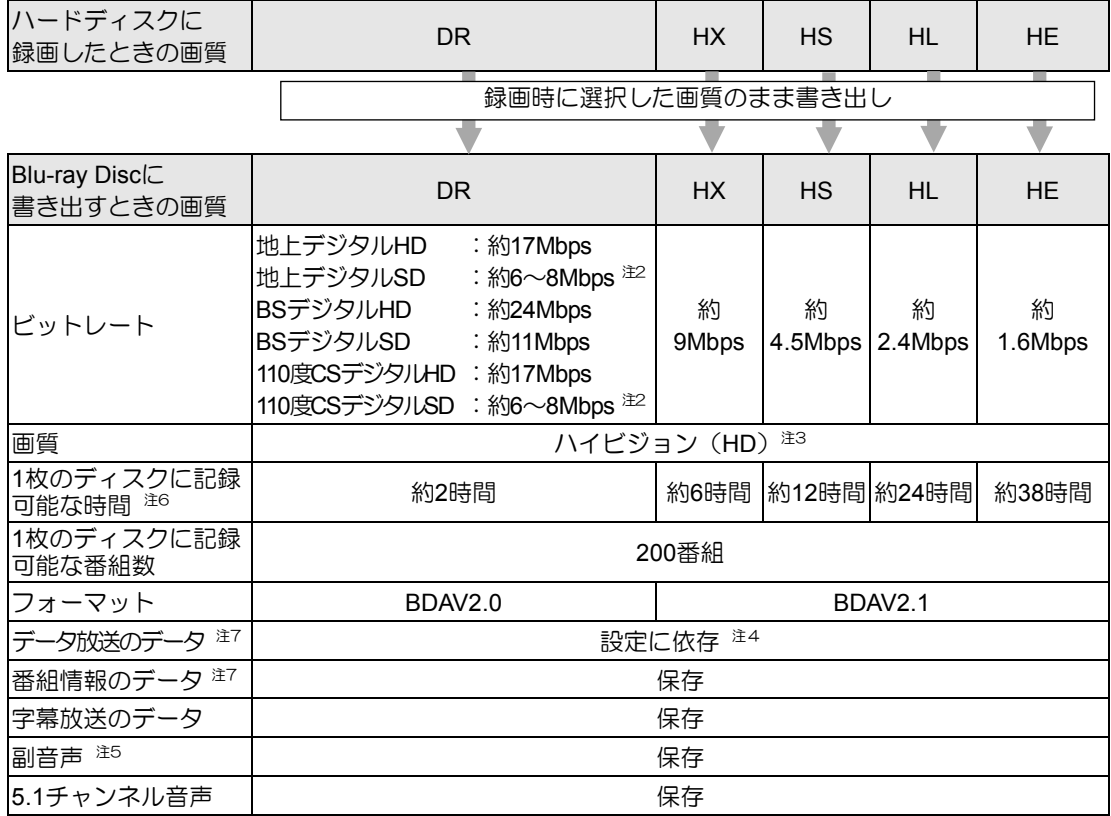

### **DVD**に書き出すときの仕様

![](_page_34_Picture_362.jpeg)

\* :ディスクに書き出したときに、ハードディスク内の録画番組から変換や削除される項目

- 注1:スポーツや音楽番組など、動きや明るさの変化が激しい番組をHS、HL、HEで録画すると、ブロック状のノイ ズが出たり、映像がスムーズに再生されないなどの現象が出ることがあります。 このような番組を録画する場合は、DRまたはHXで録画することをお勧めします。
- 注2:放送局によって異なります。
- 注3:放送が標準(SD)放送の場合は標準(SD)になります。
- 注4[:「録画の設定を変更する」\(→](#page-31-0)P.32)で「データ放送保存」を「ON」に設定すると、保存されます。
- 注5:音声多重放送や2ヶ国語放送などで、主音声以外に放送される音声です。
- 注6:Blu-ray Discについては、BD-R/BD-REでの録画時間、DVDについては、DVD-R/DVD-RW/DVD-RAMの片面ディ スクの録画時間です。
- 注7:ディスク上にデータ放送、番組情報のデータが保存されていても、「WinDVD」では表示されません。
- 注8: •BDXL™対応 Blu-ray Discドライブ非搭載機種では、録画画質のままで書き出すことはできません。
	- ・録画画質と同じ画質で書き出す場合は、フォーマット形式をAVCRECにする必要があります。また、DRで 録画した番組をそのままの画質で書き出すことはできません。
- 注9:ディスクの空き容量に収まるように、画質を調整して書き込むモードです。ビットレートや記録可能な時間は、 書き出す番組の時間によって異なります。
- 注10:この形式でDVDに書き出すと、AVCREC形式に対応していないDVDプレーヤーでは再生できません。

## ■ 録画番組を保存するための容量の目安

1時間分の録画番組を保存するための容量の目安です。

![](_page_35_Picture_540.jpeg)

容量は、1MB =1000<sup>2</sup> bytes、1GB =1000<sup>3</sup> bytes換算値

注1:標準(SD)放送をHXで録画したとき、DRよりデータ容量が大きくなる場合があります。

注2: BDXL™対応 Blu-ray Discドライブ搭載機種のみ。

## <span id="page-35-0"></span>■ ディスクに書き出すときの記録時間の目安

1枚のディスクに記録できる時間の目安です。

![](_page_35_Picture_541.jpeg)

注1:DVD-RAMの片面ディスクです。

注2: BDXL™対応 Blu-ray Discドライブ搭載機種のみ。

注3:BSデジタルHDの番組を書き出した場合の目安です。

- 注4:ディスクの空き容量に収まるように、画質を調整して書き込むモードです。表内の時間は、1枚のディスクに 最長何時間のテレビ番組を収めることができるかを示しています。なお、両面ディスクを使用した場合は、片 面のみへの書き込みとなります。
	- ・ディスクの空き容量によっては、ぴったり収まらない場合があります。
	- ・1時間に満たないテレビ番組は、ディスクに空き容量ができる場合があります。

## テレビ番組を録画するときの注意

ここでは、テレビを録画するときに注意していただきたいことを説明します。

## ■ 録画全般について

### 録画するときはこんなことに気を付けてください

- 録画中は、パソコンの電源ボタンを押さないでください。 録画中にパソコンの電源ボタンを押すと、録画に失敗したり、故障の原因となったりする 場合があります。また、電源ボタンを4秒以上押し続けてパソコンを強制終了すると、録画 予約の時間になってもパソコンが自動起動せず、予約録画に失敗することがあります。強 制終了した場合は再度電源を入れ、パソコンの電源ボタンを押してWindowsを終了してく ださい。
- 録画中は、シャットダウンや再起動をしたり、スリープや休止状態にしたりしないでくだ さい。録画に失敗したり、故障の原因となったりする場合があります。
- 録画中は、ウイルススキャンを行わないでください。 テレビの録画中にウイルススキャンが開始されると、録画が正常に行われないことがあり ます。予約録画を行う場合は、同じ時間帯に自動スキャン機能が動作しないようご注意く ださい。
- 周辺機器の取り付け/取り外しをしないでください。 テレビ番組の録画中、または予約録画の待機中のときは、周辺機器の取り付け/取り外し や、メモリーカードの抜き差しなどをしないでください。録画に失敗する原因となります。
- 録画中は、「WinDVD」を起動しないでください。 録画中に動画再生アプリを起動すると、録画番組にコマ落ちが発生するなどの影響があり ます。
- 視聴中の別番組録画について ダブル録画に対応している機種の場合は、一方のテレビチューナーでテレビを視聴してい るときでも、もう一方のテレビチューナーで別の番組を録画することができます。それ以 外の機種では、視聴中の番組のみ録画することができます。

### 外付けハードディスクをお使いになる場合

外付けハードディスクの使用については[、「外付けハードディスクを使う」\(→](#page-32-1)P.33)をご覧 ください。

## ■ 予約録画について

### 予約録画をする前に確認してください

- デスクトップ画面右下の通知領域にある へ をクリックし、 図を右クリックして表示され るメニューから「終了する」をクリックした場合は、「DigitalTVbox」が完全に終了するため、 予約録画されません。 ■■■ を押すか、「メニュー」▶「待機モードへ」または、通知領域にあ るアイコンから「待機モードへ」をクリックし、「DigitalTVbox」が待機状態の場合は、予約 録画が行われます。
- BSデジタル放送、110度CSデジタル放送を予約録画するときは[、「アンテナ電源の供給](#page-28-0) (BS・110度CS[デジタル放送\)」\(→](#page-28-0)P.29)をご覧になり、アンテナに電源を供給する接続 や設定になっているか、確認してください。 放送中の番組を視聴、録画するときだけではなく、予約録画するときも、アンテナ電源の 供給が必要です。
- 予約録画をするときは、コンピューターがスリープになるまでの時間をご購入時の設定か ら変更しないでください。変更すると、録画に失敗することがあります。 ご購入時の設定から変更している場合は、次の手順で設定を戻してください。
	- 1. スタート画面の何もないところで右クリックし、画面右下の「すべてのアプリ」をクリッ クします。
		- 『Windows 8基本操作クイックシート』
	- 2. 「コントロールパネル」をクリックします。
	- 3. 「システムとセキュリティ」▶「電源オプション」の順にクリックします。
	- 4. 「バランス (推奨) 」の をクリックして ◉ にしてから、ウィンドウ左の「コンピュー ターがスリープ状態になる時間を変更」をクリックして表示される画面で、「このプラン の既定の設定を復元」をクリックします。
- 2つ以上の予約録画が連続している場合、前に予約しているテレビ番組の、最後の約1分間 が録画されません。
- 「DigitalTVbox」はユーザーアカウントが「管理者」、または「標準ユーザー」となっている ユーザーでのみ予約録画できます。 「Guest」でサインインした場合、「DigitalTVbox」が起動しないため予約録画できません。
- 予約録画が設定されていると、クイックスタート機能を使用時にパソコンの電源が入った 状態で電源ボタンを押しても、スリープまたは休止状態になります。 クイックスタート機能については、 ! 『取扱説明書』 の「取り扱い」 ― 「Windowsをスタート する/終了する」ご覧ください。
- B-CASカードがパソコン本体にセットされていることを確認してください。 B-CASカードがセットされていないと、予約録画できません。
- アンテナケーブルを取り外したままにしないでください。 予約録画が失敗する原因となります。予約録画を設定した後に、アンテナケーブルを取り 外してパソコン本体をお使いになった場合、予約録画開始前にはパソコン本体にアンテナ ケーブルを接続してください。
- 番組が延長された場合や、番組時間が変更された場合は、ハードディスクの空き容量が足 りなくなり、予約録画が中断されることがあります。

## <span id="page-38-0"></span>**Windows**のサインインパスワードを設定している場合の注意

次の場合にパスワードを入力する設定になっていると、予約録画が実行されません。

- スリープや休止状態から復帰するとき
- スクリーンセーバーを解除するとき

これらの状態から予約録画をするときは、次のように設定してください。

1. スタート画面の何もないところで右クリックし、画面右下の「すべてのアプリ」をク リックします。

『Windows 8基本操作クイックシート』

- 2. 「コントロールパネル」をクリックします。
- 3. 「システムとセキュリティ」▶「電源オプション」をクリックし、ウィンドウ左の「ス リープ解除時のパスワード保護」の順にクリックします。
- 4. 「電源ボタンの定義とパスワード保護の有効化」ウィンドウで「現在利用可能ではな い設定を変更します」をクリックします。
- 5. 「パスワードを必要としない」の ◎ をクリックして ◎ にします。
- 6. 「変更の保存」をクリックします。
- 7. をクリックします。
- 8. デスクトップの何もないところを右クリックし、表示されるメニューから、「個人 設定」をクリックします。
- 9. 「個人設定」ウィンドウで「スクリーンセーバー」をクリックします。
- 10. 「再開時にログオン画面に戻る」の をクリックして 国 にします。
- 11. 「OK」をクリックします。

### **Windows**を終了した状態や電源を切った状態から予約録画をするときの注意

- このパソコンでは録画予約をしておけば、Windowsを終了したりパソコンの電源を切った りしても、自動的に起動して録画を開始することができます(「PowerUtility-スケジュール 機能」)。
- ご購入時の状態では、Windowsをスタートするときにパスワードを入力する設定にしてお くと、Windowsを終了した状態や、電源を切った状態からの予約録画が実行されません。 予約録画をする場合は、「自動サインイン設定」にもそのパスワードを設定しておいてくだ さい。また、Windowsのサインインパスワードを変更した場合にも、「自動サインイン設定」 のパスワード変更が必要です。 「自動サインイン設定」について詳しくは、 ヿ゚ 『取扱説明書』 の「便利な機能のご紹介」ー 「自 動サインイン設定」をご覧ください。
- 録画予約時刻の15分前には、Windowsを終了するかパソコンの電源を切ってください。 予約録画が始まる時間の直前に電源を切ったり、スリープや休止状態になったりすると、 設定どおりに正しく動作しない場合があります。
- Windowsを終了した状態や、電源を切った状態からの予約録画には「PowerUtility-スケ ジュール機能」を使用します。 「PowerUtility-スケジュール機能」を削除すると、録画予約時刻に自動的にWindowsをス タートしたり、録画終了後に電源を自動的に切ったりすることができなくなりますのでご 注意ください。
- Windowsを終了した状態、またはパソコンの電源を切った状態から予約録画が開始される と、「自動サインイン設定」で設定したユーザーアカウントに自動でサインインされます。 このとき、パソコンに複数のユーザーアカウントが登録されていても、パスワードの入力 画面は表示されませんのでご注意ください。
- 「PowerUtility-スケジュール機能」はBIOSセットアップの「時刻による電源オン」を使用して います。「PowerUtility-スケジュール機能」を起動した後、録画のスケジュールが設定され ていない場合には、Windowsの起動時にBIOSセットアップの設定が自動的に変更され、「使 用しない」に設定されます。

## ■ 録画したデジタル放送番組に関する注意

- ハードディスクにある録画番組は、他のパソコンなどにコピーまたは移動して再生するこ とはできません。録画したパソコンでのみ再生可能です。
- 液晶ディスプレイへの再生表示は、ハイビジョン表示にならない場合があります。 ハイビジョン映像は解像度変換せずに録画されますが、映像出力時に液晶ディスプレイの 解像度に変換される場合があります。
- 「Corel Direct DiscRecorder」を使用すると、ディスクに書き出した録画番組に対してチャ プターの追加などの編集ができます。詳しくは、「Corel Digital Studio」のマニュアルをご覧 ください。

## <span id="page-40-0"></span>テレビ番組を録画する

ここでは、見ている番組の録画方法と、予約して録画をする方法について説明します。

## <span id="page-40-1"></span>見ている番組を録画する

現在見ているテレビ番組を録画したいときは、次の操作ですぐに録画を開始できます。

## 1 テレビ番組を視聴中に <sup>録画</sup> を押します。

録画が開始されます。

■■ を2回押すと「この番組終了まで」、3回押すと「次の番組終了まで」、それぞれ録画 終了タイマーが設定されます。

2 録画を停止するときは、録画している番組を表示中に ▒ を押します。

### **Doint マウス操作**

● マウスで操作するときは、操作パネル上の ■ / ■ をクリックして録画を開始・終了し ます。

## <span id="page-41-0"></span>録画予約する

番組表から録画予約ができます。

「翻表」を押します。 1

![](_page_41_Picture_4.jpeg)

![](_page_41_Picture_5.jpeg)

番組の検索方法など、番組表の使い方については[、「番組表を使う」\(→](#page-22-0)P.23)をご覧く ださい。

## 3 「詳細/予約」画面で、 ( ● ) を押します。

予約が完了すると、番組表上に © が表示されます。 必要に応じて、「画質」や「くりかえし」の設定を変更することができます。

くりかえし:定期的な予約録画を行う場合に録画頻度を変更します。

![](_page_41_Picture_10.jpeg)

#### 録画予約を変更する

- 1. <sup>予約一覧</sup> を押します。
- 2. く こで変更したい番組を選択し、 ( ) を押します。
- 3. (青) や (緑) を押し、< ◇ で各種設定を変更します。
- 4. 設定変更が完了したら、 (赤) を押します。

#### 録画予約を取り消す

- 1. <sup>予約一覧</sup> を押します。
- 2. く こで変更したい番組を選択します。
- 3. 02. を押します。
- 4. ( : ) で「はい」を選択し、 ( \*\* ) を押します。

### <span id="page-42-0"></span>**Doint カスタム予約する**

- チャンネルと時間を指定して予約をすることで、番組表に表示されていない番組の録画予 約ができます。
	- 1. (<sup>番組表)</sup> を押します。
	- 2. [x=a-] を押し、「カスタム予約」を選択し、 (\*\*) を押します。
	- 3. 録画の条件を指定します。

![](_page_42_Picture_124.jpeg)

4. 設定変更が完了したら、 (赤) を押します。

• 同じチャンネルで(18:00~18:30と18:30~19:00のように)連続した2つの番組をカスタム 予約すると、録画した番組に「中断」と表示されることがあります。連続した番組をカスタ ム予約する場合は、1つの予約として登録することをお勧めします。

### <span id="page-42-1"></span>**つ**oint パソコンの時刻合わせ

- パソコンの時刻が合っていないと、正しく予約録画できません。 時刻を合わせるときは、次の手順で設定を行ってください。
	- 1. スタート画面の何もないところで右クリックし、画面右下の「すべてのアプリ」をクリッ クします。

『Windows 8基本操作クイックシート』

- 2. 「コントロールパネル」をクリックします。
- 3. 「時計、言語、および地域」►「日付と時刻の設定」►「日付と時刻の変更」の順にクリック し、設定を行ってください。

## <span id="page-43-0"></span>録画した番組を再生する

ここでは、ハードディスクに録画したテレビ番組を再生する操作について説明します。

## ■ 録画番組を再生するときの注意

著作権保護のため、録画番組を再生するには、録画を行ったパソコンとテレビチューナーが 必要です。そのため、テレビチューナーの故障などにより、交換が必要になった場合、録画 番組が再生できなくなることがあります。

万一録画番組が再生できなくなった場合、その内容の補償およびそれに付随する損害に対し て、弊社は一切の責任を負いかねますので、あらかじめご了承ください。

### ■ 録画番組を再生する

【録画番組】 を押します。 1

#### 録画番組の一覧が表示されたら、<◇> で見たい番組を選択し ┌━゚ を押します。 番組の再生が始まります。 2

#### 番組の再生を終える場合は、 <del>『</del>』<br>番組の再生を終える場合は、 (■ ) を押します。 3

## ■ 再生中の操作

録画番組の再生中は、リモコンを使って次の操作ができます。

![](_page_43_Picture_155.jpeg)

注:スキップボタンの機能を、指定した秒数だけ移動する「秒数スキップ」に変更することもできます。 「メニュー」▶「設定」▶「録画/再生設定」▶「再生」の順にクリックして表示される設定画面で変更します。

### **Doint ゆったり再生**

• 再生中に <del>『<sup>#生</sup></del>』を押すと、再生速度が0.8倍となり「ゆったり再生」になります。 再度「エ」を押すと、通常の速度に戻ります。

## ■見たいところだけ再生する (スキップ再生)

録画した番組は自動的にシーンの解析が行われ、チャプターとして分割されます。 このパソコンでは録画番組の再生時に、見たいチャプター部分のみ再生することができます。

![](_page_44_Figure_3.jpeg)

チャプター2(スキップ) チャプター4(スキップ)

## 重要

• 番組によっては、正しく本編部分を検出できない場合があります。

■■■ を押します。 1

録画番組の一覧が表示されたら、<◇> で見たい番組を選択し『▶▶기 を押します。 スキップ再生が始まります。 2

## ■ スポーツ番組をダイジェストで見る(ダイジェスト再生)

スポーツ番組を録画すると、番組の音声などを検知して、盛り上がった部分をダイジェスト で見ることができます。

### 重要

- 番組によっては、正しく本編部分を検出できない場合があります。
- ダイジェスト再生ができるのは、ジャンルが「スポーツ」の番組のみです。
- (録画番組) を押します。 1
- 録画番組の一覧が表示されたら、<◇> で見たい番組を選択し (茸) を押します。 録画番組の「詳細」画面が表示されます。 2

#### $\overleftrightarrow{141}$  を押します。 3

ダイジェスト再生が始まります。

## <span id="page-45-0"></span>録画した番組のチャプターを編集する

録画した番組の、再生/スキップする部分を設定したり、チャプターを分割/結合したりす ることができます。

(録画番組) を押します。 1

②<br>② 録画番組の一覧が表示されたら、<◇> でチャプターを編集したい番組を選択し、 を押します。

#### マウス操作に切り替わるというメッセージが表示されたら、<◇> で「はい」を選択し、 を押します。 3

番組の「編集」画面が表示されます。この後はマウスを使って操作してください。

![](_page_45_Picture_7.jpeg)

![](_page_45_Picture_189.jpeg)

## 編集が終わったら、「保存して閉じる」をクリックし、「はい」をクリックします。 4

#### Doint ディスクへの書き出しについて

• 録画番組をディスクに書き出すときに、「スキップ」に設定した部分を残したまま書き出す か、削除して書き出すか選ぶことができます。詳しくは[、「ディスクに書き出す」\(→](#page-49-0)P.50) をご覧ください。

## <span id="page-46-0"></span>録画した番組をネットワーク経由で再生する

このパソコンでは、ネットワークを経由して、他の機器で録画番組を再生することができます。 詳しくは、次の手順で表示される「DigitalTVbox取扱説明書」をご覧ください。

- 1. スタート画面の何もないところで右クリックし、画面右下の「すべてのアプリ」をクリッ クします。
	- 『Windows 8基本操作クイックシート』
- 2. 「PIXELA」の「DigitalTVbox取扱説明書」をクリックします。

## <span id="page-46-1"></span>録画した番組をディスクに書き出す

このパソコンでは、ハードディスクに録画した番組をDVDやBlu-ray Disc(BDXLTM対応 Blu-ray Discドライブ搭載機種のみ)などのディスクに書き出すことができます。

## ■対応ディスク

DVD :CPRM対応の、DVD-R、DVD-R DL、DVD-RW、DVD-RAM

Blu-ray Disc\* :BD-R、BD-R DL、BD-R XL、BD-RE、BD-RE DL、BD-RE XL

\* :BDXLTM対応 Blu-ray Discドライブ搭載機種のみ。

- DVDに書き出したテレビ番組は、「WinDVD」またはCPRM対応のDVDに対応したDVDプ レーヤーで再生できます。
- Blu-ray Discに書き出したテレビ番組は、「WinDVD」またはBlu-ray Discに対応したプレー ヤーで再生できます。

このパソコンの推奨ディスクについては、 门 『取扱説明書』の「取り扱い」 ー「CD/DVDドライ ブ」をご覧ください。

1枚のディスクに、何時間分の番組を記録できるかについては[、「録画の設定を変更する」の](#page-35-0) [「ディスクに書き出すときの記録時間の目安」\(→](#page-35-0)P.36)をご覧ください。

## ■ 書き出しの特徴

### ダビングと移動(ムーブ)

ディスクに書き出す方法は、ダビングと移動(ムーブ)の2つがあります。

- ダビング :ハードディスクに録画番組を残したまま、ディスクに録画番組をコピー(バッ クアップ)する機能
- ムーブ :録画番組をディスクに書き出した後、ハードディスクから録画番組を削除する 機能

### コピー制御信号について

デジタル放送の番組には、著作権保護を目的とした、コピー回数を制御するための信号が含 まれています。

ディスクへのダビングができる回数は、このコピー制御信号の種類によって異なります。 この信号には、「コピーネバー」「コピーフリー」「コピーワンス」「ダビング10」の4種類が あります。

- コピーネバー: ハードディスクへの録画、およびディス クへの書き出しができない信号です。
- コピーフリー: ハードディスクに録画した後、その録画 番組をディスクに何回でも書き出すこと ができる信号です。
- コピーワンス: ハードディスクに録画を行った時点で、1 回コピーを行ったとみなされる信号で す。そのため、DVDなどのディスクに録 画番組を書き出したい場合は、移動(ムー ブ)することになります。移動(ムーブ) を行うと、ハードディスク内の録画番組 は自動的に削除されます。

![](_page_47_Figure_12.jpeg)

ダビング10: ハードディスクに録画番組を残したまま、最大9回までデータをディス クにコピーすることができます。10回目にデータをディスクに書き出す と、データがハードディスクから移動(ムーブ)して削除されます。

## ディスクに書き出すときの注意

### **AACS**キーを更新してお使いください

• Blu-ray Discへ録画番組を書き出す場合、および画質変換を行わない(AVCREC形式) でDVDに書き出す場合(BDXLTM対応 Blu-ray Discドライブ搭載機種のみ)は、AACS (Advanced Access Content System)と呼ばれる著作権保護技術によって、データが 暗号化されます。暗号化されるときには、「AACSキー」という電子データが働きます。 パソコンに入っているAACSキーには有効期限が設けられているため、定期的に更新 する必要があります。更新する方法については、インターネットに接続して次のURL をご覧ください。

<http://www.fmworld.net/aacs/>

- 録画番組をダビング中や移動(ムーブ)中に、停電などによる電源断など不慮の事故や強 制シャットダウンによってパソコン本体が停止したり、記録しているディスクの傷や汚れ によって書き込みが中断したりした場合、ダビングや移動(ムーブ)を実行していた録画 番組はハードディスクから一部、またはすべてが削除されることがあります。このとき、 録画番組の一部、またはすべてを再生できなくなることがありますのでご注意ください。
- 移動(ムーブ)の途中でキャンセルした場合、その時点までのデータがディスクに書き込 まれ、それ以降のデータはハードディスクから削除されます。「ダビング10」信号が含まれ た録画番組をダビングの途中でキャンセルした場合は、その時点までのデータがディスク に書き込まれ、ダビング可能回数が1回減ります。
- 大切な録画番組をディスクに書き出す前に、テスト用の録画番組をディスクに書き出し、 お手持ちの機器で再生可能かご確認ください。
- ハードディスクに録画したときの画質や書き出すディスクにより、保存されるデータや、 ディスクのフォーマット形式が異なりますので、注意してください。詳しくは[、「録画の設](#page-30-0) [定を変更する」\(→](#page-30-0)P.31)をご覧ください。
- 録画番組を書き出すディスクにデータが入っている場合、ディスクのフォーマットを行う とすべてのデータが削除されます。データを削除したくない場合は、フォーマットをせず に追記するか、新しいディスクを用意してください。
- DVD-RAMに録画番組のデータを追記する場合、ディスクに録画番組以外のデータが入っ ていると、追記ができません。ディスクに入っているデータが録画番組だけの場合には追 記が可能です。
- ディスクの書き出し中は、録画番組の視聴はできません。
- ディスクの書き出し中は、他のアプリを起動または操作しないでください。
- 状況によってディスクへの書き出しは、録画番組の再生時間よりも長くなる場合がありま す。
- ディスクの書き出しはリモコンで操作することができません。マウスを使って操作してく ださい。

『取扱説明書』の「取り扱い」―「CD/DVDドライブ」にも、ディスクに書き込みをするときに 注意していただきたいことを説明しています。あわせてご覧ください。

## <span id="page-49-0"></span>ディスクに書き出す

![](_page_49_Picture_2.jpeg)

を押します。

この後はマウスを使って操作してください。

**「ラ**)<br>「メディアを確認しました。[次へ]をクリックしてください。」というメッセージが表示 されたら、「次へ」をクリックします。

![](_page_49_Picture_116.jpeg)

ディスクに書き出したい録画番組を選択し、「書き出し」をクリックします。 6

![](_page_50_Picture_2.jpeg)

を押しながらクリックすると、複数の番組を選択することができます。ただし、 DVDに書き出す場合、記録モードが「DR」の番組は画質の異なる番組と同時に書き出し をすることができません。

Doint

• 「スキップ書き出し」を行う場合、書き出したい部分が「再生」の設定になっているか、 あらかじめ「編集」画面で確認しておくことをお勧めします。 詳しくは[、「録画した番組のチャプターを編集する」\(→](#page-45-0)P.46) をご覧ください。

#### 「書き出しを実行すると、ダビング10または・・・」というメッセージが表示されたら内容 を確認し、続行する場合は「はい」をクリックします。 7

書き出しが開始されます。

書き出し作業の進行状況は、デスクトップ画面右下に表示されます。

![](_page_50_Figure_9.jpeg)

書き出しが終了したら、 ※ をクリックして完了画面を閉じます。

## ディスクに書き出した番組を再生する

ディスクに書き出したテレビ番組を再生するには、添付のアプリ「WinDVD」が必要です。 「Windows Media Player」やその他の市販のソフトウェアでは、Blu-ray Disc (BDXL™対応 Blu-ray Discドライブ搭載機種のみ)は再生できません。

「WinDVD」については、各アプリのマニュアルをご覧ください。

## ■ディスクを再生するときの注意

- 書き出したテレビ番組に、データ放送、番組情報のデータが含まれていても、「WinDVD」 では表示されません。
- お使いになるディスクのタイトルによっては、動画や音声をスムーズに再生できない場合 があります。
- ディスクを再生する前に、他のアプリを終了させてください。また、再生中は他のアプリ の起動や他の操作は行わないでください。パソコンのCPUやハードディスクに負荷がかか るため、ディスクが正しく再生されない原因となります。
- ディスクの再生が始まるまでに、時間がかかる場合があります。
- 「WinDVD」を常に最新の状態に更新してお使いください。 アプリを更新するには、「アップデートナビ」を実行してください。「アップデートナビ」の 実行方法については、 ヿ゚ 『取扱説明書』 の「セットアップする」ー「アップデートナビを実行 する」をご覧ください。
- テレビ番組を録画している間は、ディスクを再生しないでください。 ディスクの再生やテレビ番組の録画が正しく動作しない場合があります。
- ディスクの再生は、録画予約が設定されていない時間帯に行ってください。 ディスクの再生中にテレビ番組の予約録画が開始されると、ディスクの再生やテレビ番組 の録画が正しく動作しない場合があります。
- パソコンのAACSキーを更新してお使いください。 Blu-ray Disc内の録画番組、および画質変換しない(AVCREC形式)でDVDに録画した番 組(BDXLTM対応 Blu-ray Discドライブ搭載機種のみ)は、AACS(Advanced Access Content System)と呼ばれる著作権保護技術によって暗号化されています。暗号化された録画番組 を再生するときには、「AACSキー」という電子データが働きます。パソコンに入っている AACSキーには有効期限が設けられているため、定期的に更新する必要があります。更新 する方法については、インターネットに接続して次のURLをご覧ください。

<http://www.fmworld.net/aacs/>

## ■ディスクに書き出した録画番組の再生

ディスクをパソコン本体にセットします。 1

![](_page_51_Picture_13.jpeg)

## <span id="page-52-0"></span>録画した番組を携帯機器に書き出す

このパソコンでは、録画した番組を携帯電話やPSP、ウォークマンなどの携帯機器に書き出 すことができます。

#### $\bullet$ **oint 持ち出し用ファイル**

• このパソコンでは、「持ち出し用ファイル作成」を「ON」に設定しておくと、テレビ番組を ハードディスクに録画すると同時に、携帯機器用の動画ファイルを作成します。録画した 番組を「標準画質」で携帯機器に書き出す場合は、この持ち出し用ファイルを使って書き出 しを行うことで、短時間で書き出すことができます。 設定の手順については[、「録画の設定を変更する」\(→](#page-30-0)P.31)をご覧ください。ご購入時、「持 ち出し用ファイル作成」の設定は「ON」になっています。

## 携帯機器に書き出すときの注意

- 録画番組はMPEG-4形式で保存されます。この形式の動画ファイルを再生できる携帯機器 で視聴することができます。
- 移動(ムーブ)の途中でキャンセルした場合、データは携帯機器や外部記憶媒体に書き込 まれず、ハードディスクからも削除されます。「ダビング10」信号が含まれた録画番組をダ ビングの途中でキャンセルした場合は、データは携帯機器や外部記憶媒体に書き込まれず、 ダビング可能回数が1回減ります。
- メモリースティックをダイレクト・メモリースロットに差し込んで、録画番組を書き出す ことはできません。マジックゲートに対応したメモリースティックライターなどをUSBコ ネクタに接続し、書き出してください。
- データ転送用ケーブル(USBケーブル)は、お使いの携帯電話に対応したものをお使いく ださい。
- 携帯電話をパソコンに接続する場合、携帯電話の設定が必要な場合があります。 設定や接続方法については、各携帯電話のマニュアルをご覧ください。
- 「DigitalTVbox」ではSDメモリーカード/メモリースティックのフォーマットはできません。 SDメモリーカード/メモリースティックを使用する場合は、あらかじめ、再生する機器で フォーマットを行ってください。
- 複数のSDメモリーカード/メモリースティックにまたがって書き出すことはできません。
- SDXCカードには対応しておりません。SDメモリーカードまたはSDHCカードをご使用く ださい。
- PlayStation Vitaカードには対応しておりません。
- 携帯機器への「スキップ書き出し」は行えません。ただし、書き出した番組にはチャプター 情報が含まれています。
- 1つの携帯機器や外部記憶媒体に書き出せる最大番組数は次のとおりです。
	- · SDメモリーカード: 99番組
	- メモリースティック、PSP、ウォークマン:制限はありません

#### 4. テレビ番組を録画する

• 記録時間の目安

![](_page_53_Picture_191.jpeg)

注1:最大容量を超えた部分は記録されませんので、ご注意ください。

注2:「持ち出し用ファイル作成」の設定が「ON(SDメモリーカード/メモリースティック/PSP/ウォークマン共 通)」の場合。

注3:「持ち出し用ファイル作成」の設定が「ON(メモリースティック/PSP/ウォークマン専用)」の場合。

- 使えるメモリーカードについては、 ◯ 『取扱説明書』の「取り扱い」―「メモリーカード」を ご覧ください。
- 本機能に対応した携帯電話については、ホームページをご覧ください。 [http://azby.fmworld.net/support/soft/dtvb\\_mobile/](http://azby.fmworld.net/support/soft/dtvb_mobile/)

## 携帯機器に書き出す

携帯機器/SDメモリーカード/メモリースティックをパソコンに接続します。 1

携帯電話、PSP、ウォークマンは、ケーブルをUSBコネクタに接続してください。 SDメモリーカードは、ダイレクト・メモリースロットに差し込んでください。 メモリースティックは、ダイレクト・メモリースロットに差し込んで書き出すことがで きません。メモリースティックライターなどをUSBコネクタに接続し、それにメモリー スティックを差し込んでください。

#### Doint

• miniSDカード、microSDカード、microSDHCカードをお使いになる場合は、アダプター が必要です。

2 解 を押します。

![](_page_53_Picture_14.jpeg)

#### マウス操作に切り替わるというメッセージが表示されたら、<◇> で「はい」を選択し、 を押します。 4

この後の操作は、マウスで行います。

5

「書き出し先」で書き出し先のドライブを選択します。

![](_page_54_Picture_5.jpeg)

- 「メディアを確認しました。[次へ]をクリックしてください。」というメッセージが表示 されたら、「次へ」をクリックします。 6
- 携帯機器に書き出したい録画番組を選択し、「書き出し」をクリックします。 7

![](_page_54_Picture_8.jpeg)

**[Ctrl]** を押しながらクリックすると、複数の番組を選択することができます。

Doint

• 録画番組のサイズが0MBと表示される場合がありますが、録画番組が消去されていると いうことではありません。

この録画番組を書き出すときは「高画質」のみで書き出されます。

- 「標準画質」の場合、高速で書き出すことができます。「高画質」の場合、映像はきれいで すが、書き出しに時間がかかります。
- 「高画質」で書き出す場合、状況によっては、書き出しの時間が録画番組の再生時間より も長くなることがあります。

#### 「書き出しが完了すると、ダビング10または・・・」というメッセージが表示されたら内容 を確認し、続行する場合は「はい」をクリックします。 8

「著作権保護された映像を取り扱うには、・・・」というメッセージが表示された場合は、 インターネットに接続されていることを確認し、「はい」をクリックしてアップデートを 行ってください。アップデートが終了したら「完了」をクリックします。

![](_page_55_Picture_47.jpeg)

書き出しが開始されます。 書き出し作業の進行状況は、デスクトップ画面右下に表示されます。

![](_page_55_Picture_48.jpeg)

書き出しが終了したら、 X をクリックして完了画面を閉じます。

## <span id="page-56-0"></span>5. 困ったときのQ&A **5**

<span id="page-56-1"></span>本章では、画面表示や音声などでトラブルが発生した場合の原因と対処法について説明します。

## 画面がおかしい

ここでは、画面の表示や映像の状態に関するトラブルをまとめています。

### 番組によって映像の周りに黒い部分がある

アナログ標準放送用カメラやアナログハイビジョン放送用カメラで作成された番組の場合、映像の周囲 に黒い部分が表示されることがあります。

これはパソコンの故障ではありませんので、そのままお使いください。

### 画面が表示されない

画面の解像度が横1024ドット以上、かつ縦660ドット以上の設定でない場合、「DigitalTVbox」は起動し ません。

また、パソコンの電源ランプが消灯している場合、次のような原因が考えられます。

![](_page_56_Picture_189.jpeg)

## クイックテレビが起動しない(クイックテレビ搭載機種のみ)

![](_page_56_Picture_190.jpeg)

![](_page_57_Picture_233.jpeg)

## **DVD**や**Blu-ray Disc**(**BDXLTM**対応 **Blu-ray Disc**ドライブ搭載機種のみ)が

## <span id="page-57-0"></span>地上デジタル放送が映らない

![](_page_57_Picture_234.jpeg)

![](_page_58_Picture_233.jpeg)

## 地上デジタル放送の一部のチャンネルが映らない

![](_page_58_Picture_234.jpeg)

## 地上デジタル放送の映像が乱れる、コマ落ちする

![](_page_58_Picture_235.jpeg)

## **BS**・**110**度**CS**デジタル放送が映らない

![](_page_58_Picture_236.jpeg)

![](_page_59_Picture_223.jpeg)

### **BS**・**110**度**CS**デジタル放送の映像が乱れる、コマ落ちする

![](_page_59_Picture_224.jpeg)

## クイックテレビの映像が止まる(クイックテレビ搭載機種のみ)

リモコンの (テレビ電源ボタン)を押して、クイックテレビを終了してください。パソコンの画 面に切り替わった場合は、パソコンの電源を切ってください(シャットダウン)。

その後、再度リモコンの (テレビ電源ボタン)を押してクイックテレビを表示し、映像が止まっ ている場合はそのままACアダプタをいったん取り外し、10秒ほど放置したのち再び取り付けてくださ い。

パソコンの電源を切る方法については、 | 『取扱説明書』の「取り扱い」ー「Windowsをスタートする/ 終了する」をご覧ください。

## ご購入時に戻す「リカバリ」または「バックアップナビ」を使ってパソコンの状 態を復元したら、録画番組が表示されなくなった

ご購入時に戻す「リカバリ」または「バックアップナビ」を使ってパソコンの状態を復元すると、「システ ムリカバリーによって録画情報が消去された可能性があります。」というメッセージが表示される場合 があります。このような場合は、「はい」を選択し、「録画情報管理ツール」を起動してください。 詳しくは、次の手順で表示される「DigitalTVbox取扱説明書」をご覧ください。

1.スタート画面の何もないところで右クリックし、画面右下の「すべてのアプリ」をクリックします。 『Windows 8基本操作クイックシート』

2.「PIXELA」の「DigitalTVbox取扱説明書」をクリックします。

## <span id="page-60-0"></span>音が聞こえない/変な音が聞こえる

ここでは、音声の状態に関するトラブルをまとめています。

## スピーカーから音が聞こえない

![](_page_60_Picture_174.jpeg)

## 雑音が聞こえる

![](_page_60_Picture_175.jpeg)

## <span id="page-61-0"></span>操作ができない

ここでは、リモコン、予約録画、双方向サービス、スリープや休止状態に関するトラブルをま とめています。

## (テレビアプリボタン)を押しても「**DigitalTVbox**」へスムーズに切り替 わらない(クイックテレビ搭載機種のみ)

![](_page_61_Picture_249.jpeg)

## リモコンで操作ができない

![](_page_61_Picture_250.jpeg)

![](_page_62_Picture_224.jpeg)

## 録画できない

![](_page_62_Picture_225.jpeg)

「キャプチャーボードに保存できる録画番組数の上限を超えるため、録画を中止しました。不要な番組 を削除してください。」というメッセージが表示されて番組の録画ができない場合は、次のような原因 が考えられます。ご確認ください。

![](_page_63_Picture_175.jpeg)

### 予約録画に失敗する

次のような原因が考えられます。ご確認ください。

なお、「録画番組」画面(詳しくは[、「録画した番組を再生する」\(→](#page-43-0)P.44)をご覧ください)で番組を選 択し、「詳細」画面に表示される「録画結果」もあわせてご確認ください。

![](_page_63_Figure_6.jpeg)

![](_page_63_Picture_176.jpeg)

![](_page_64_Picture_229.jpeg)

## デジタル放送の双方向サービスが利用できない

![](_page_65_Picture_160.jpeg)

## スリープや休止状態にならない

![](_page_65_Picture_161.jpeg)

## 携帯機器に書き出すときに録画番組のサイズが**0MB**と表示される

![](_page_65_Picture_162.jpeg)

## <span id="page-66-0"></span>■ メッセージが表示される

ここでは、メッセージが表示された場合の対処方法をまとめています。

## 「クイックテレビ」でメッセージが表示される(クイックテレビ搭載機種のみ)

![](_page_66_Picture_246.jpeg)

## 「**DigitalTVbox**」でメッセージが表示される

![](_page_66_Picture_247.jpeg)

![](_page_67_Picture_284.jpeg)

![](_page_68_Picture_173.jpeg)

## **BS**デジタル放送で、**NHK**の受信料支払いに関するメッセージが表示される

![](_page_68_Picture_174.jpeg)

## <span id="page-69-0"></span>索引

## $\overline{\mathsf{A}}$

![](_page_69_Picture_75.jpeg)

## あ

![](_page_69_Picture_76.jpeg)

## か

![](_page_69_Picture_77.jpeg)

## $\overrightarrow{c}$

![](_page_69_Picture_78.jpeg)

## た

![](_page_69_Picture_79.jpeg)

## $\overline{a}$

![](_page_69_Picture_80.jpeg)

## $\ddot{\mathbf{t}}$

![](_page_69_Picture_81.jpeg)

## $\overline{5}$

![](_page_69_Picture_82.jpeg)

## テレビ操作ガイド

B6FJ-9831-01-01 発行日 2012 年 10 月 発行責任 富士通株式会社 〒105-7123 東京都港区東新橋 1-5-2 汐留シティセンター

- このマニュアルの内容は、改善のため事前連絡なしに変更することがあります。
- このマニュアルに記載されたデータの使用に起因する第三者の特許権およびその他の権利の侵害については、当社は その責を負いません。
- 無断転載を禁じます。
- 落丁、乱丁本は、お取り替えいたします。